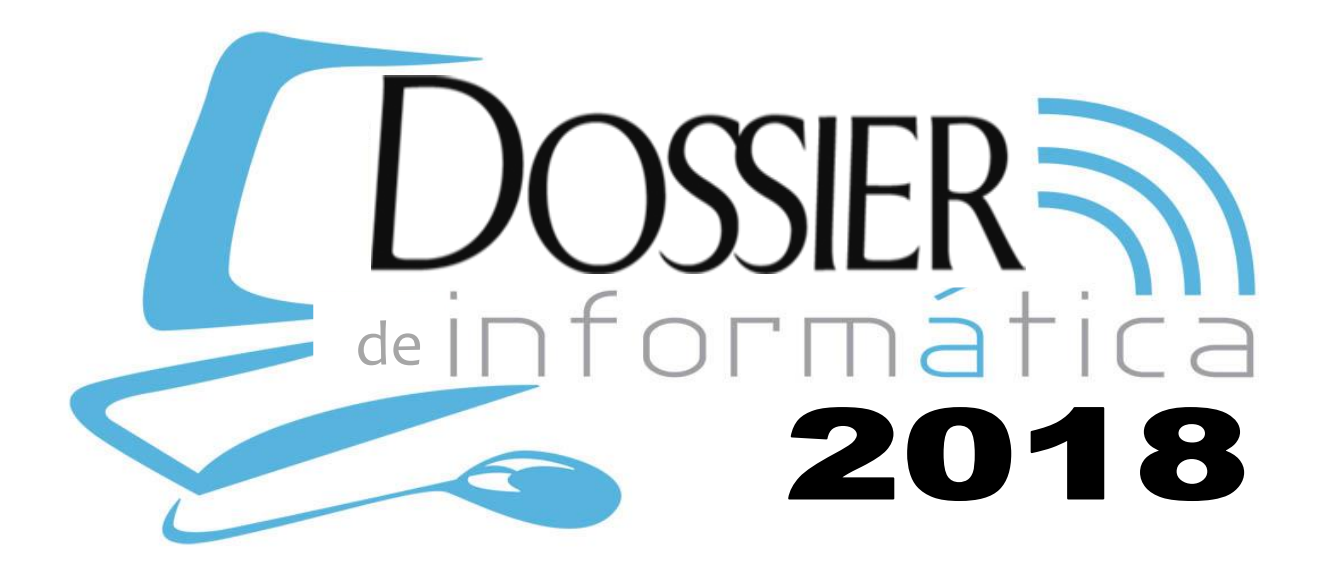

*Mgtr. Maria Vanesa Doria*

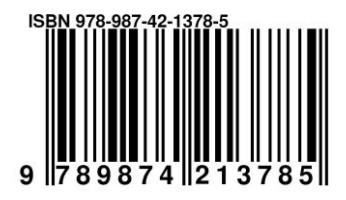

Doria, Maria Vanesa Dossier de Informática / Maria Vanesa Doria. - 1a edición para el alumno 1a reimp. - San Fernando del Valle de Catamarca: Maria Vanesa Doria, 2018. 60 p ; 30 x 21 cm.

ISBN 978-987-42-1378-5

 1. Informática. 2. Aplicaciones Informáticas. I. Título. CDD 005.3

> El contenido está disponible bajo los términos de la *Creative Commons Atribución-Compartir Obras Derivadas Igual (BY-SA) http://creativecommons.org/licenses/by-sa/2.5/ar/*

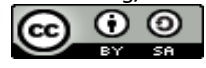

Usted es libre de:

Compartir - copiar, distribuir, ejecutar y comunicar públicamente la obra y hacer obras derivadas

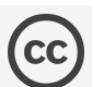

Bajo las siguientes condiciones:

Licencia Creative Commons (cc)

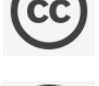

Atribución (BY): Debe reconocer los créditos de la obra de la manera especificada por el autor o el licenciante (pero no de una manera que sugiera que tiene su apoyo o que apoyan el uso que hace de su obra).

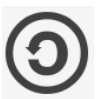

Compartir bajo la Misma Licencia (SA): Si altera o transforma esta obra, o genera una obra derivada, sólo puede distribuir la obra generada bajo una licencia idéntica a ésta.

# $\left(3/50\right)$

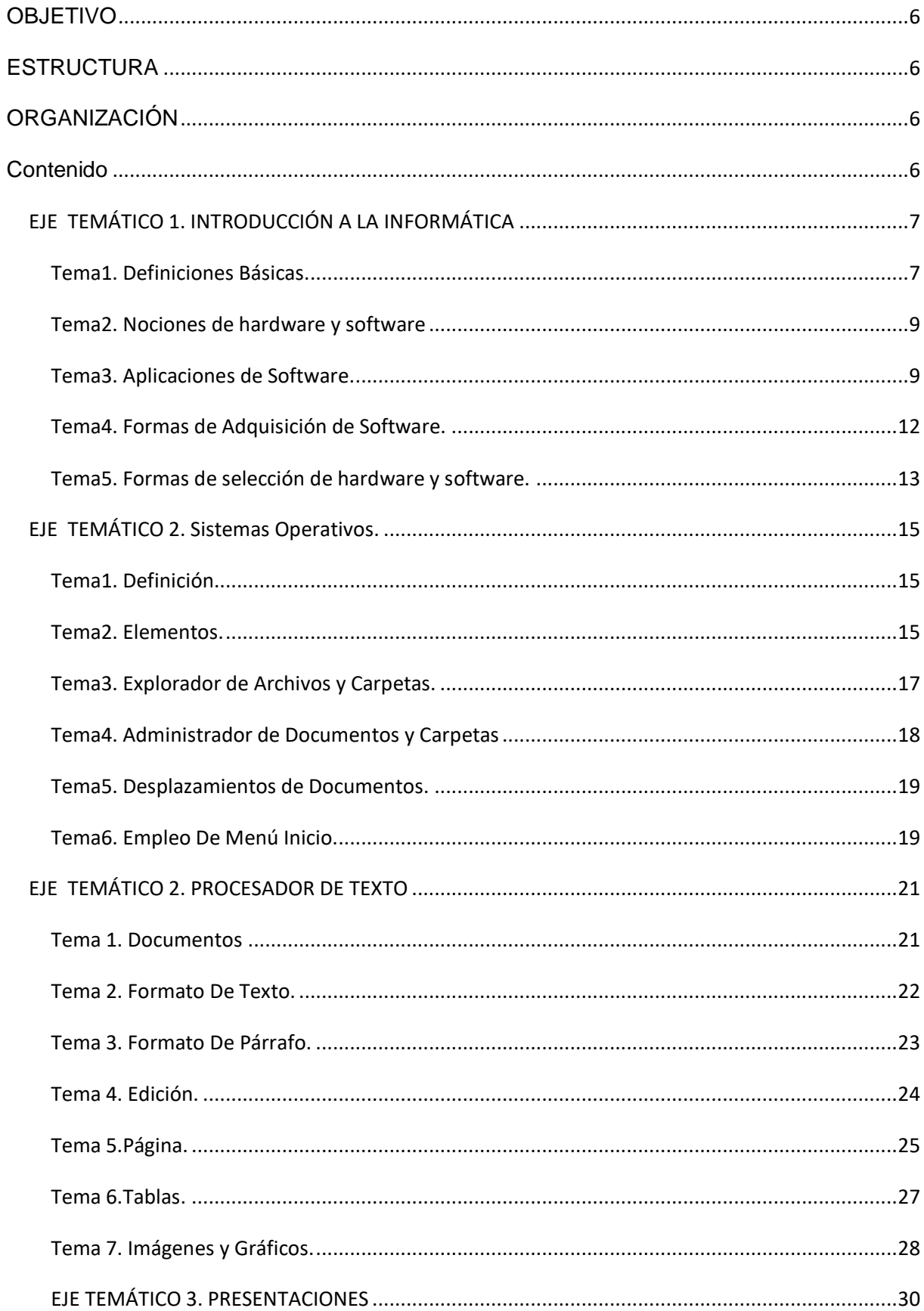

## Contenido

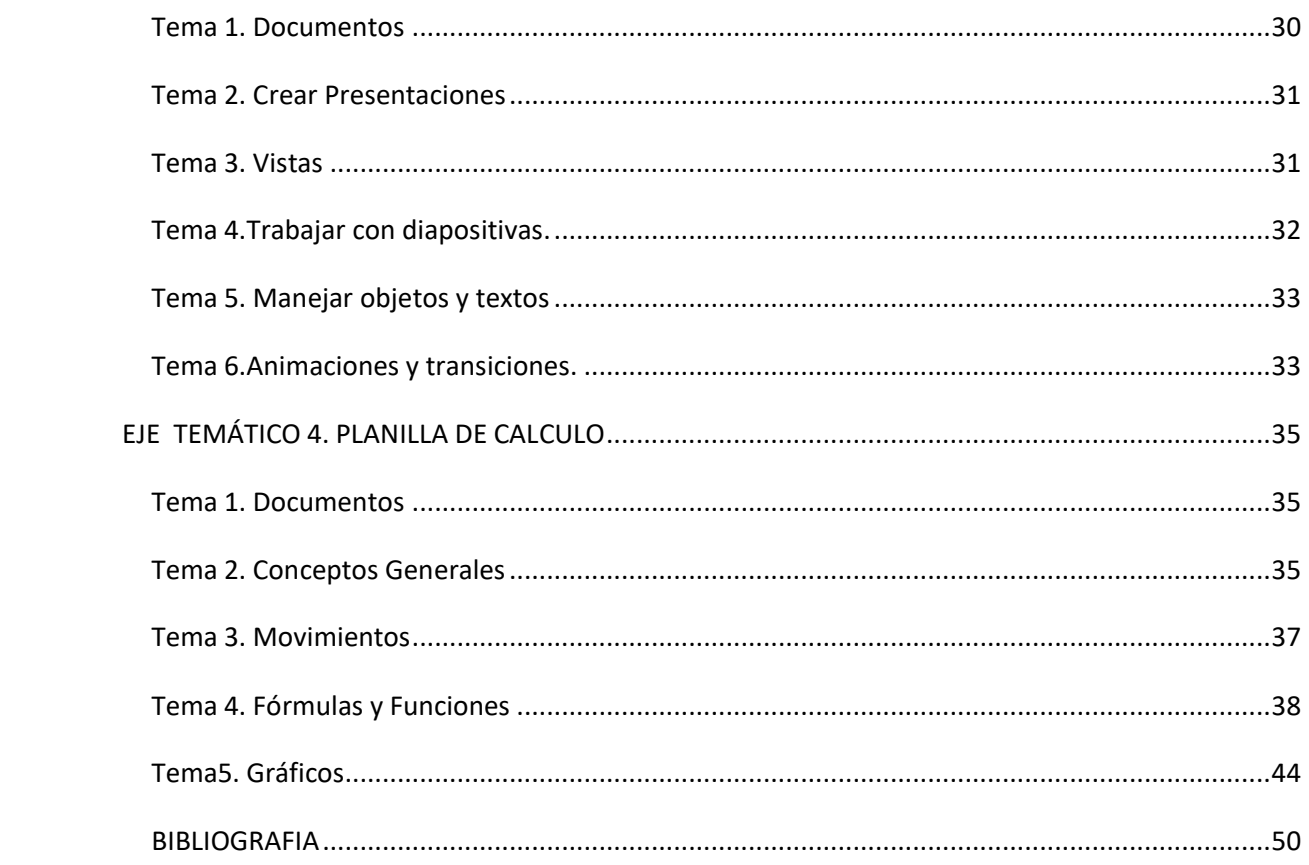

## <span id="page-5-0"></span>**OBJETIVO**

El Dossier tiene un significado muy importante ya que es un factor fundamental en el aprendizaje donde se encuentra un resumen didáctico para el estudiante en el desarrollo de la memoria que se quiere desarrollar que no es la memoria a corto plazo sino la de largo plazo.

## <span id="page-5-1"></span>**ESTRUCTURA**

El presente dossier se encuentra dividido en las siguientes partes: objetivo, estructura, organización, contenido y bibliografía.

## <span id="page-5-2"></span>**ORGANIZACIÓN**

En el presente dossier se encuentra divido en dos partes, la primera de introducción y la segunda parte trata sobre aplicaciones informáticas, en cada una se agregan ejemplos como estrategia de aprendizaje para que favorezcan la comprensión y la construcción de nuevo conocimiento.

## <span id="page-5-3"></span>**Contenido**

El contenido mínimo del Dossier es el siguiente:

Introducción a la Informática. Informática, computadora. Sistema operativo. Aplicaciones. Procesador de texto. Formato de texto. Formato de párrafo. Tablas. Insertar imágenes, gráficos. Presentaciones. Trabajo con diapositivas. Insertar elementos. Animaciones y transiciones. Planilla de cálculo. Conceptos generales. Libro y hoja de trabajo. Formulas y funciones estadísticas. Gráficos.

Se profundizan los contenidos mínimos en Ejes temáticos.

## <span id="page-6-0"></span>*EJE TEMÁTICO 1. INTRODUCCIÓN A LA INFORMÁTICA*

La Sociedad del Conocimiento que nació en el último cuarto del siglo XX tiene como plataforma las Tecnologías de la Información y las Comunicaciones, donde la Informática es la ciencia para el tratamiento automatizado de la información, ejerciendo un rol protagónico en distintos ámbitos de la vida cotidiana y laboral, teniendo mayor trascendencia en el proceso educativo.

## <span id="page-6-1"></span>**Tema1. Definiciones Básicas.**

- 1. Informática.
- 2. Computadora.
- 3. Tipos de Computadoras.

## **1. INFORMÁTICA.**

INFORMÁTICA es el acrónimo de INFORmación automática. El Diccionario de la Real Academia Española define la INFORMATICA como *"el conjunto de conocimientos científicos y técnicos que hacen posible el tratamiento automático de la información por medio de computadoras."*

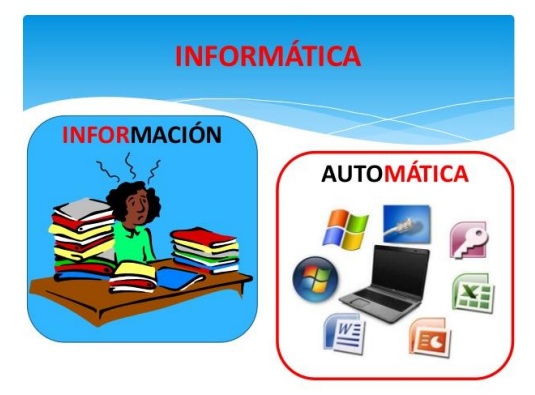

## **2. COMPUTADORA.**

Según el Diccionario de la Real Academia Española COMPUTADORA es un dispositivo electrónico que "*mediante determinados programas, permite almacenar y tratar información, y resolver problemas de diversa índole*."

Una computadora tiene cuatro funciones:

- a. Acepta información Entrada= Input
- b. Procesa datos Procesamiento= Processing
- c. Almacena resultados Almacenamiento= Storage
- d. Produce una salida Salida= Output

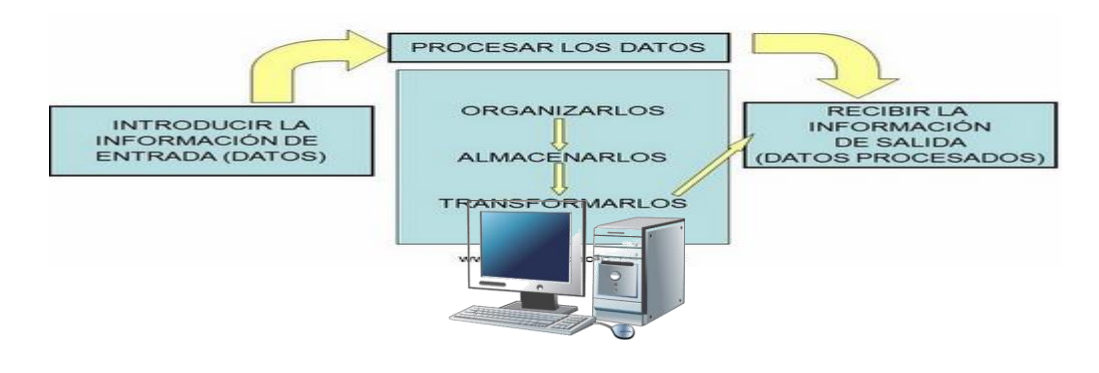

## **3. TIPOS DE COMPUTADORAS.**

Hoy existe una computadora para cada uso, o por lo menos, así parece.

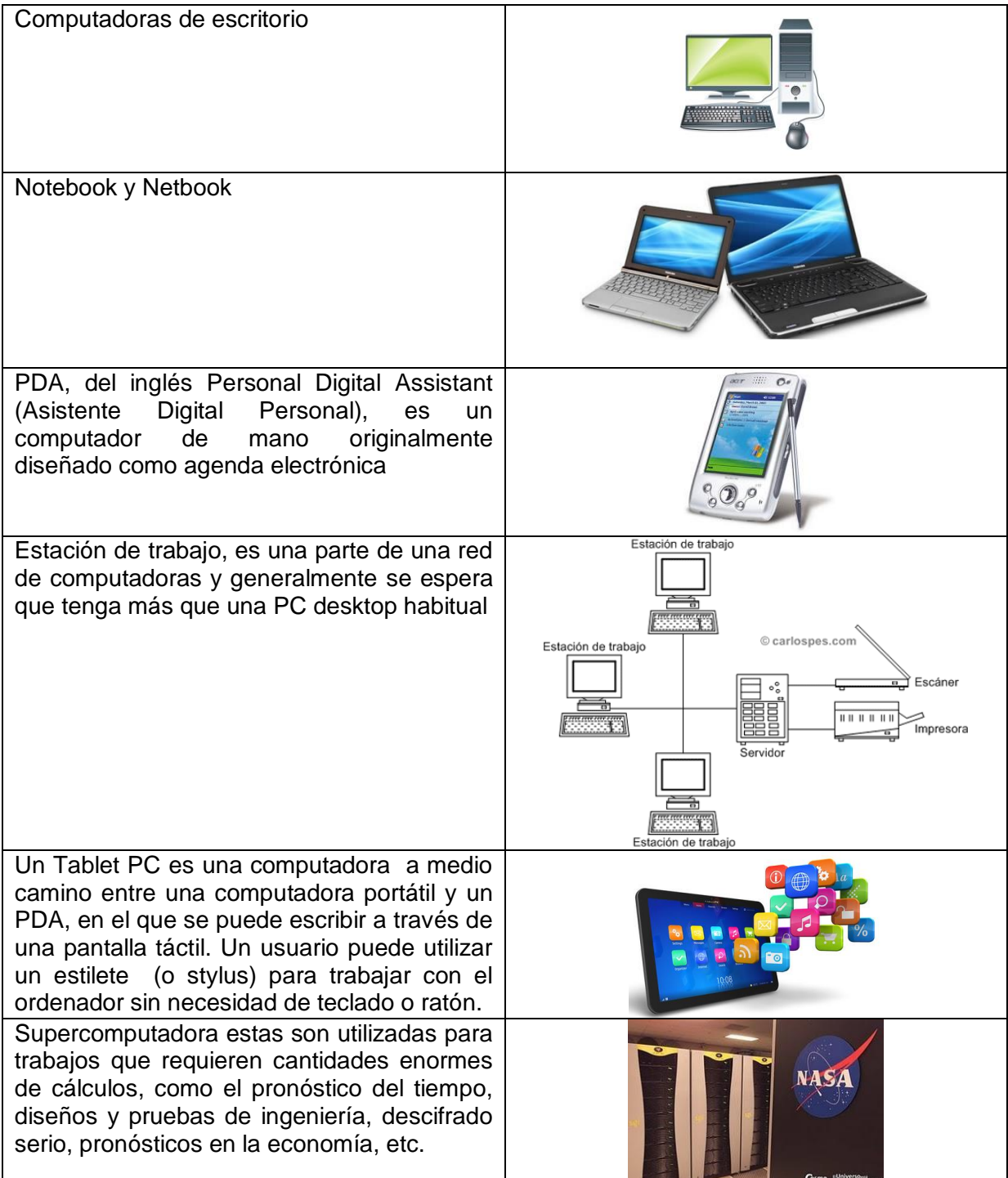

## <span id="page-8-0"></span>**Tema2. Nociones de hardware y software**

El **hardware**, o parte física del ordenador, está formado por los componentes siguientes:

- Procesador: es el componente que interpreta las instrucciones llegadas de la memoria, procesa los datos obtenidos a través de los periféricos de entrada y comunica los resultados mediante los periféricos de salida.
- Memoria: es el componente donde se almacena la información, de modo que el procesador pueda procesarla posteriormente.
- Periféricos: son los dispositivos a través de los cuales el ordenador se comunica con nosotros. Estos dispositivos permiten efectuar operaciones de entrada/salida complementarias al procesamiento de datos que efectúa el procesador. Ejemplo: Teclado, mouse, monitor, impresora,etc.

El **software** es el conjunto de programas que trabajan sobre el hardware del ordenador y permiten llevar a cabo el procesamiento de la información.

Un programa es un conjunto de datos e instrucciones que el ordenador interpreta y que posibilitan que trabajemos con el hardware del ordenador.

En el presente Dossier se profundiza en la siguiente clasificación:

- Software de base: se encarga de las operaciones básicas de control del ordenador y sus periféricos. Un ejemplo es el sistema operativo Windows.
- Software de aplicación: permite la gestión de documentos, la navegación por Internet, la manipulación de imágenes, el procesamiento de datos.Un ejemplo es el paquete de programas Microsoft Office. (Ver Punto 1. Aplicaciones)
- Software a medida, es aquel que se diseña, como indica la palabra, a la medida del usuario, de la empresa y de su forma de trabajar. Es decir, busca complacer todas las necesidades y adaptarse lo mejor posible a lo que una empresa necesita. Características: Tiene su tiempo de desarrollo. Se adapta a las necesidades específicas de la empresa. Es probable que pueda contener errores y se deba mejorar. En general, es más costoso que el software estándar.
- Software estándar o "enlatado", es un software genérico, que resuelve múltiples necesidades, y la empresa probablemente sólo empleará algunas. Características: El software ya fue desarrollado, la empresa lo compra ya hecho. Es menos probable que tenga errores, dado que fue probado por múltiples empresas. Suele ser más barato que el software a medida. Probablemente tenga muchas funciones que no la empresa no usará; además a veces no se adapta completamente a las necesidades de una empresa.

## <span id="page-8-1"></span>**Tema3. Aplicaciones de Software.**

Aplicación es el término que se utiliza para designar un programa que se ejecuta en la computadora. Para evaluar si una aplicación está realmente bien construida no solo basta con que realice su tarea correctamente, sino también que sea fácil de utilizar por el usuario. Es decir que podamos relacionarnos con ella de forma rápida y comprensible. Para esto la aplicación dispone de un diseño (lo que Ud. ve en pantalla) al cual llamamos interfase de usuario o Conexión de usuario, de hecho hoy en día casi todo el esfuerzo de quienes diseñan aplicaciones está orientado a lograr una interfase lo más amistosa e intuitiva posible.

## **1. PROCESADOR DE TEXTO.**

Un PROCESADOR DE TEXTO es un software informático destinado a la creación y edición de documentos de texto. Como regla general básica, todos los procesadores de texto pueden trabajar con distintos formatos de párrafo, tamaño y orientación de las fuentes, efectos de formato, además de contar con las propiedades de poder cortar y copiar texto, fijar espacio entre líneas y entre párrafos, alinear párrafos, establecer sangrías y tabulados, crear y modificar estilos, activar presentaciones preliminares antes de la impresión o visualizar las páginas editadas. WORD es el procesador de texto mayormente usado actualmente.

## **2. HOJA DE CÁLCULO.**

Una hoja de cálculo es un programa que permite realizar cálculos aritméticos, estadísticos, financieros, etc., con una serie de datos previamente introducidos. Excel es el máximo exponente de las hojas de cálculo existentes en el mercado actual. Con Excel podemos generar presupuestos, gráficos estadísticos, facturas, análisis de bolsa, ventas, inventarios, etc. Excel incorpora cantidad de funciones que nos facilitará el cálculo de operaciones complejas.

## **3. PRESENTACIONES.**

Un programa de presentación es un paquete de software usado para mostrar información, normalmente mediante una serie de diapositivas. Típicamente incluye tres funciones principales: un editor que permite insertar un texto y darle formato, un método para insertar y manipular imágenes y gráficos y un sistema para mostrar el contenido en forma continua.

## **4. INTERFAZ DE CADA APLICACIÓN.**

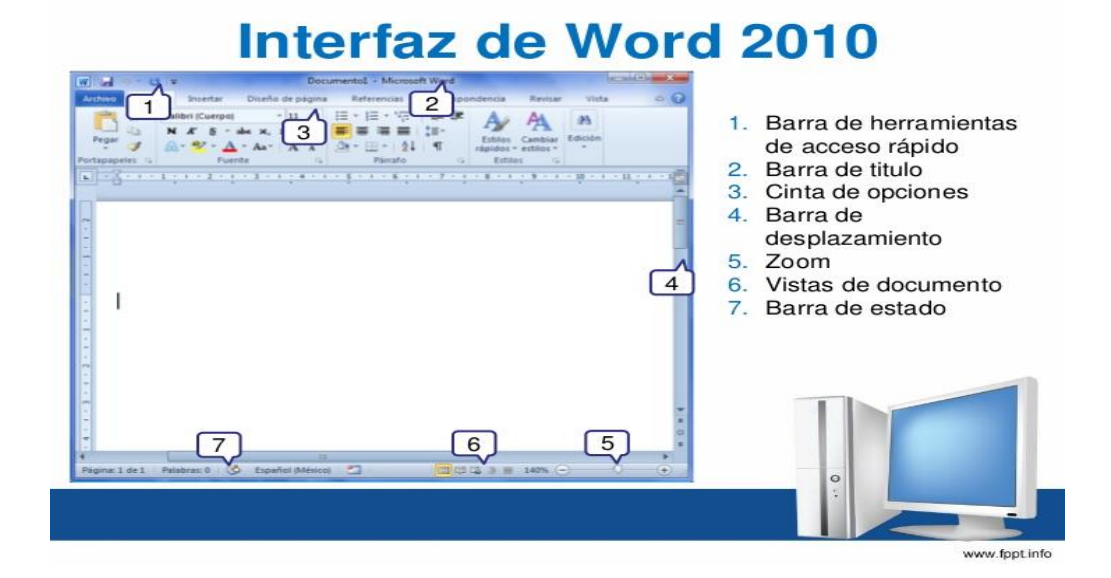

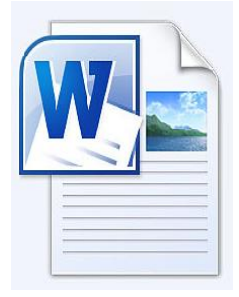

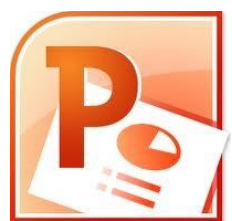

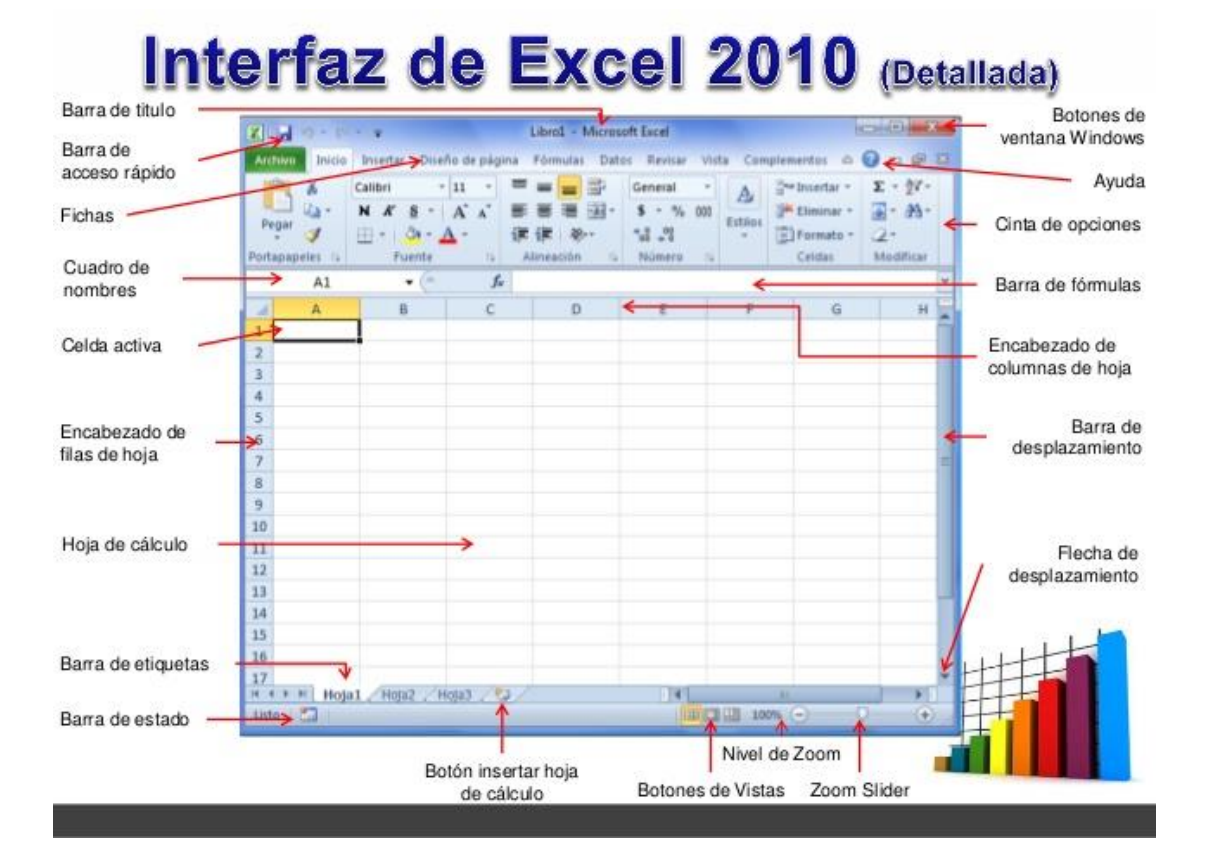

## Pantalla inicial de PowerPoint 2010

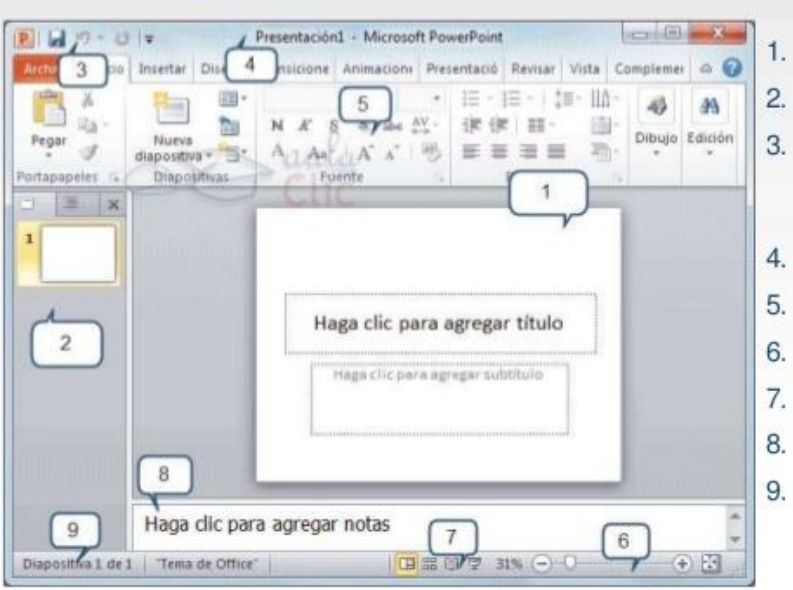

- Área de visualización.
- Área de esquema.
- Barra de herramientas de acceso rápido.
- 4. Barra de Titulo.
- 5. Cinta de opciones.
- 6. Zoom.
- 7. Tipo de vista.
- 8. Área de notas.
	- Barra de estado.

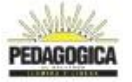

## <span id="page-11-0"></span>**Tema4. Formas de Adquisición de Software.**

- 1. Licencia de Software.
- 2. Shareware.
- 3. Freeware.
- 4. Software de Dominio Público.
- 5. Licencia o venta del software.

## **1. Licencia de Software.**

Una licencia de software es un permiso que se le otorga a un individuo o grupo, para el uso de una pieza de software.

La licencia tiene un costo asociado y el software está sujeto a derechos de autor.

"NOTA" software se adquiere totalmente desarrollado y se utiliza exactamente como fue escrito.

## **2. Shareware.**

Se refiere a programas sujetos a derechos de autor que se distribuyen originalmente sin cargo, pero cuyo uso regular requiere el pago de una tarifa al autor. El cancelar, el usuario queda registrado y puede recibir asistencia y actualizaciones.

Se puede copiar y distribuir el shareware, pero se espera a que cada usuario pague la tarifa si usa regularmente el producto.

"NOTA" software que se adquiere totalmente desarrollado y se utiliza exactamente como fue escrito.

## **3. Freeware.**

Se refiere a programas protegidos por derechos de autor, pero liberados por el autor para su uso gratuito.

El freeware está disponible sin costo, pero el usuario solo puede utilizarlo en las formas expresamente permitidas por el autor.

Generalmente, se permite el uso pero no la reproducción con fines comerciales.

"NOTA" software que se adquiere totalmente desarrollado y se utiliza exactamente como fue escrito.

## **4. Software de Dominio Público.**

Se refiere a cualquier programa que no está sujeto a derechos de autor. Este software es gratuito y se puede usar sin restricciones.

En la mayoría de los casos, el software de dominio público se publica en internet, por lo que los usuarios pueden obtenerlo fácilmente.

VENTAJAS: Con algunas modificaciones, el usuario obtiene los resultados específicos que requiere.

DESVENTAJAS: no siempre se encuentra una opción válida en el mercado. No siempre se logra una adaptación completa. Puede crear dependencia del desarrollo.

"NOTA" software se adquiere totalmente desarrollado y se modifica para adaptarlo a las necesidades específicas del usuario.

## **5. Licencia o venta del Software.**

Las condiciones de adquisición de este tipo de software incluyen la posibilidad de aplicarle las modificaciones necesarias al programa original.

Estos cambios pueden estar a cargo del usuario o del desarrollador, según el convenio que establezca.

VENTAJAS: el programa hace exactamente lo que el usuario necesita.

DESVENTAJAS: tiene costo relativamente elevado. Toma más tiempo obtener el programa. "NOTA" software que se desarrolla completamente bajo las especificaciones del usuario.

## <span id="page-12-0"></span>**Tema5. Formas de selección de hardware y software.**

- 1. Criterios de selección de hardware.
- 2. Software.

## **1. Criterios de selección de hardware.**

Elemento importantes: Hardware interno

- El disco duro
- La tarjeta de video
- La memoria caché: sistema de almacenamiento permanente, responsable también de la velocidad. se recomienda uno de 320 Gb. maneja la resolución de nuestra máquina, se recomienda de 1024 X 768 pixeles a 64 bits. almacén temporal entre el procesador y la memoria RAM. Su rango oscila entre los 256 y 512 Kb.
- La memoria RAM
- Tarjeta madre
- Microprocesador para el almacenamiento temporal de datos y programas. La computadora no necesita estar accediendo constantemente al disco duro. Los principales fabricantes de microprocesadores son AMD e Intel. Es el cerebro del ordenador.

#### Elemento importantes: Hardware externo

- El monitor
- El teclado y el mousefacilita el manejo del entorno gráfico de tu PC. Existen los conectados mediante puerto USB y los inalámbricos. con este se puede ingresar palabras y cifras importantes. Dependiendo de su forma, su uso será placentero. determinará la salud de los ojos, se sugiere uno de 15 pulgadas mínimo.
- Modem

Según la elección de estos elementos podrás experimentar:

- mejor resolución
- mayor rapidez
- mayor comodidad de su calidad dependerá la velocidad de ingreso a la Web.
- Se recomienda adquirir elementos ergonómicos para tu mayor comodidad.

Ventajas y desventajas de una pc de marca o ensamblada

#### De marca

Ventajas:

- Garantía
- Su control de calidad
- El servicio técnico
- Piezas originales
- Software original

#### Desventajas:

- Costo de las piezas de repuesto
- Costo de la máquina
- Servicio técnico lento y algo costoso.
- Actualización de software limitado según el tiempo de uso

#### Algunas marcas recomendadas

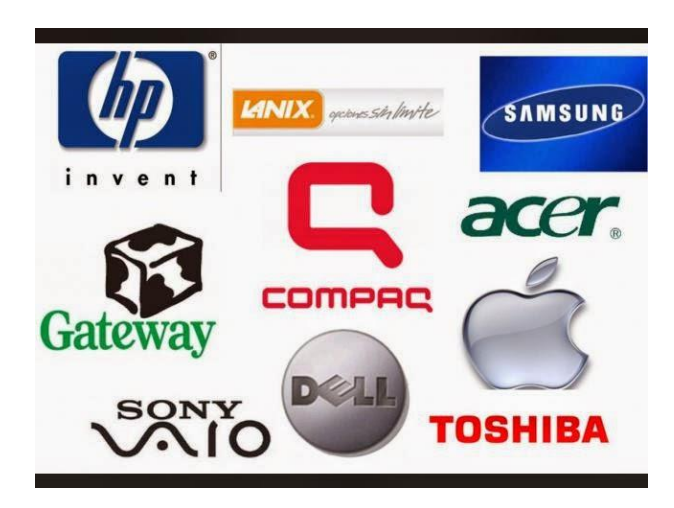

#### Ensamblada

Desventajas:

- El servicio técnico no cubre garantía de programas
- Las piezas no tienen el mismo fabricante.
- No incluyen software de regalo

#### Ventajas:

- Menor costo
- Elección de la capacidad de las piezas
- Servicio técnico más rápido.
- No requiere servicio técnico autorizado.
- Se adapta a nuestros deseos.

## **2. Criterios de selección de software.**

Varía de acuerdo a la clasificación:

- De Base: [Sistema Operativo](http://www.monografias.com/Computacion/Sistemas_Operativos/) .
- De Aplicación: Ofimático.
- A medida.
- Estándar.

Tener en cuenta el Proveedor: Las características que debe tener el proveedor de informática son:

- Reconocido prestigio mundial y nacional.
- Soporte técnico en instalación.
- Ayuda en problemas.
- Personal especializado.
- Tiempo de [atención.](http://www.monografias.com/trabajos14/deficitsuperavit/deficitsuperavit.shtml)
- Comunicación rápida.
- Servicios de capacitación: cursos, material, expositor, [costos.](http://www.monografias.com/trabajos4/costos/costos.shtml)
- Cartera de [clientes](http://www.monografias.com/trabajos11/sercli/sercli.shtml) de software iguales al adquirido.
- Documentación: Facilidad de uso.

Costos: Se considerará lo siguiente:

- Condición de pago.
- Local.
- Inclusión de entrenamiento.
- Costos de mantenimiento.

## <span id="page-14-0"></span>*EJE TEMÁTICO 2. Sistemas Operativos.*

El programa más importante y que le da vida a la computadora es el denominado «Sistema Operativo» (S.O.), que maneja y administra toda la computadora. Es conocido también como Software Base. El sistema operativo más usado es el «Windows ».

## <span id="page-14-1"></span>**Tema1. Definición.**

Según el Diccionario de Informática de Alegsa el SISTEMA OPERATIVO controla la computadora y administra los servicios y sus funciones como así también la ejecución de otros programas compatibles con éste. Ejemplos de familias de sistemas operativos: Windows, Unix, Linux, DOS, Mac OS.

Logos de algunos sistemas operativos:

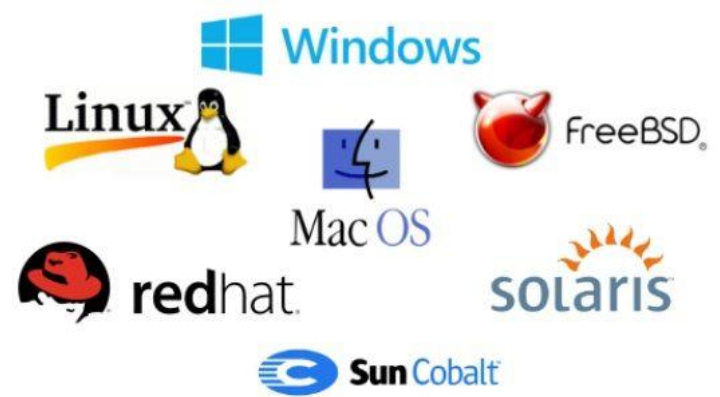

<span id="page-14-2"></span>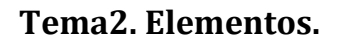

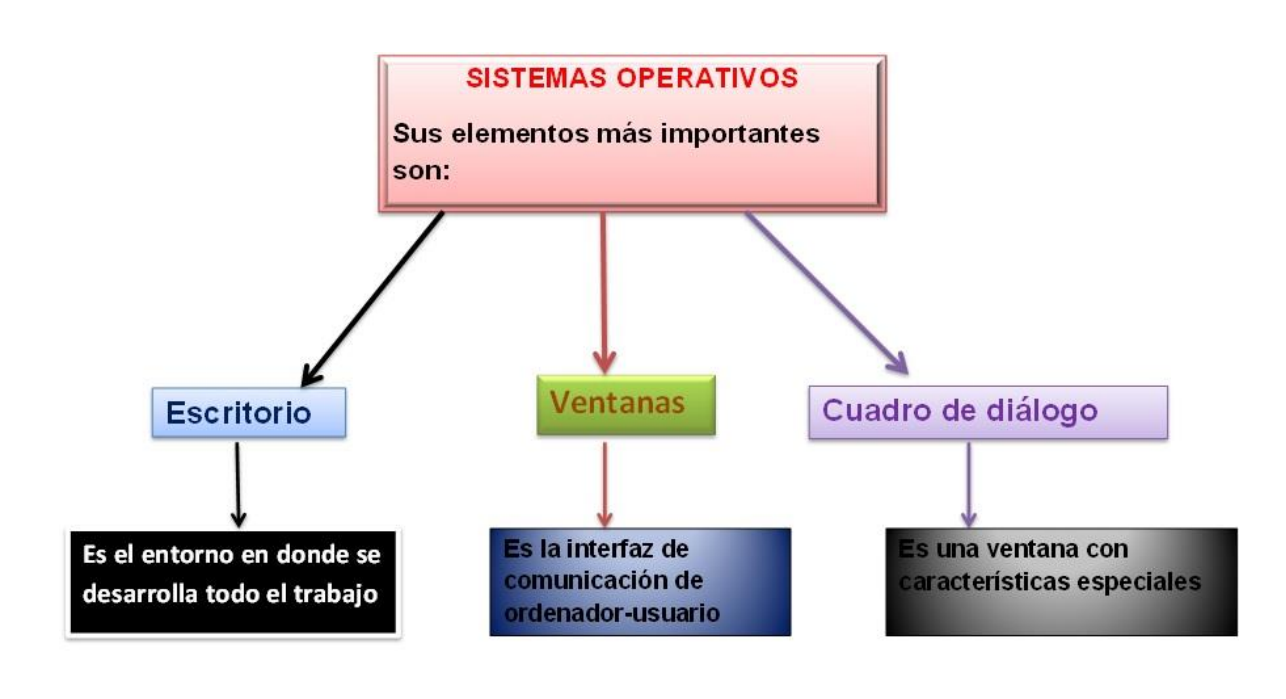

## **1. EL ESCRITORIO**

Comenzaremos a conocer Windows presentando el "Escritorio de Windows".

El escritorio de Windows es la pantalla que vemos cuando el ordenador se ha encendido completamente. Es el área donde trabajamos y donde irán apareciendo las distintas ventanas de los programas, documentos.

El tamaño del escritorio es el de nuestra pantalla y, según la resolución de pantalla (máxima resolución de imagen que se puede mostrar en pantalla) que tengamos configurada, veremos el contenido del escritorio (iconos, ventanas...) más grande o más pequeño. Si vemos el contenido más grande podremos visualizar menos cantidad de información en la pantalla. Si vemos el contenido más pequeño podremos visualizar más cantidad de información en la pantalla.

En la siguiente imagen están identificadas las partes más importantes del escritorio de Windows:

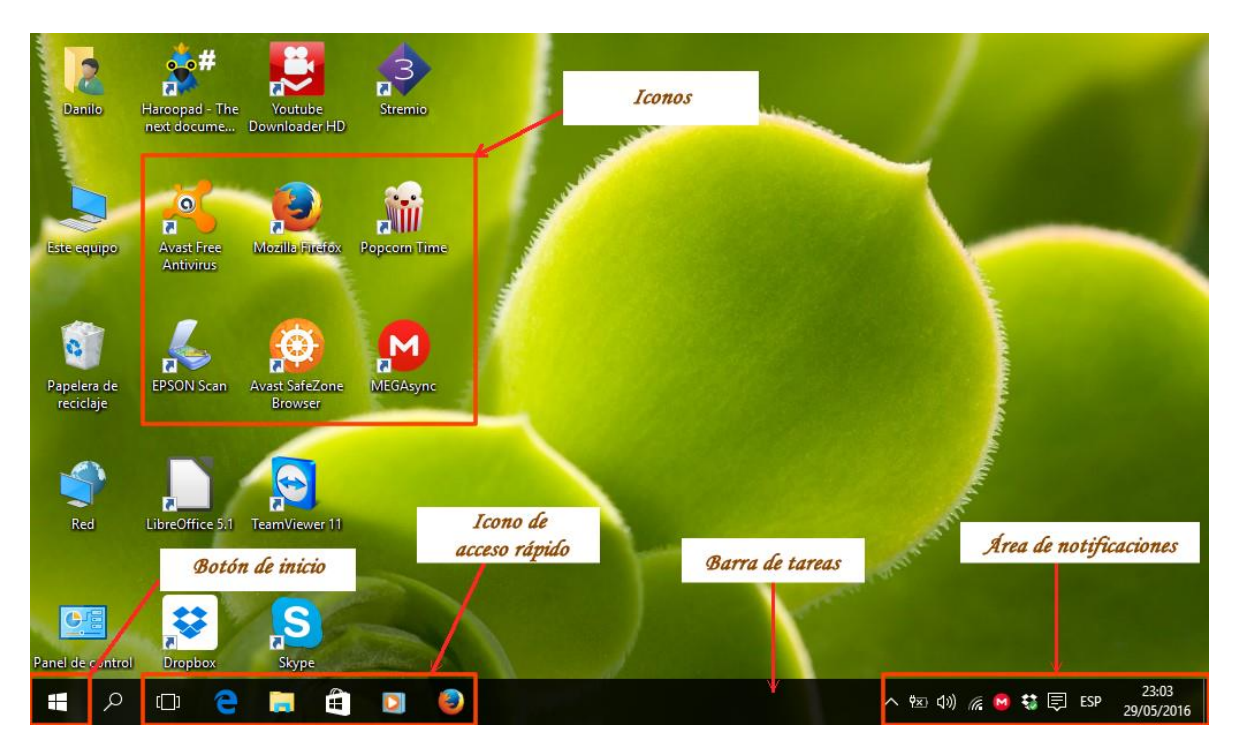

- Los iconos son dibujos de tamaño pequeño con un pie de texto que representan objetos de Windows. Estos objetos pueden representar programas, documentos o carpetas donde podemos encontrar información diversa que tenemos almacenada en el ordenador.
- La barra de tareas es una franja horizontal situada normalmente en la parte inferior del escritorio. Dentro de la barra de tareas encontramos el botón "Inicio", el área de botones de ventanas y el área de notificaciones, donde se sitúa el reloj.
- El botón "Inicio" permite acceder al menú "Inicio". Desde este menú podremos acceder a todos los programas de nuestro ordenador y realizar determinadas acciones importantes, como por ejemplo apagar o reiniciar el ordenador.
- El área de notificaciones muestra la hora del sistema y, tal vez, algún icono de información de Windows (volumen de sonido, impresora...), del estado de la conexión a Internet o de algún programa que se esté ejecutando en este momento.

#### Ejercicio práctico de reconocimiento de elementos del escritorio:

• Encenderemos nuestro ordenador y reconoceremos nuestro escritorio para identificar los iconos, la barra de tareas y el botón "Inicio".

• Nos fijaremos en los iconos del escritorio para ver si nuestra computadora dispone de los iconos de "Mi PC" y "Papelera de Reciclaje", y para identificar de qué tipo es cada uno de los iconos que tenemos.

## **2. MENÚ**

Desde el menú podemos acceder a:

• "Buscar": desde esta opción podemos buscar cualquier documento o carpeta de nuestro ordenador.

• "Panel de control": desde esta opción accederemos a las opciones de configuración de nuestro ordenador, tanto del entorno como de los periféricos.

• Todos los programas instalados.

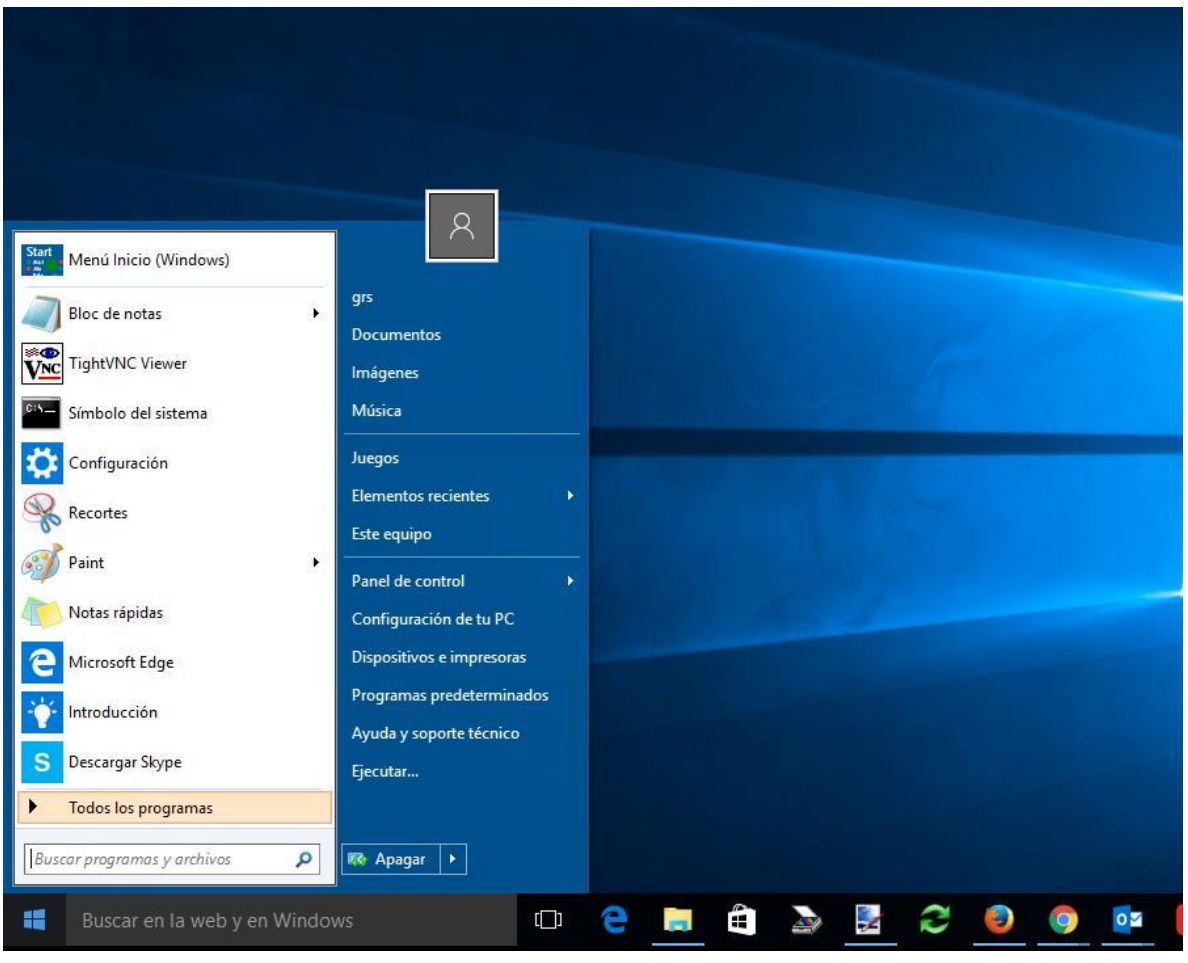

## <span id="page-16-0"></span>**Tema3. Explorador de Archivos y Carpetas.**

Si queremos tener una visión general de la organización de la información de nuestra computadora podemos verla desde el "Explorador de archivos y carpetas".

En Windows aparecerá la ventana del explorador de Windows.

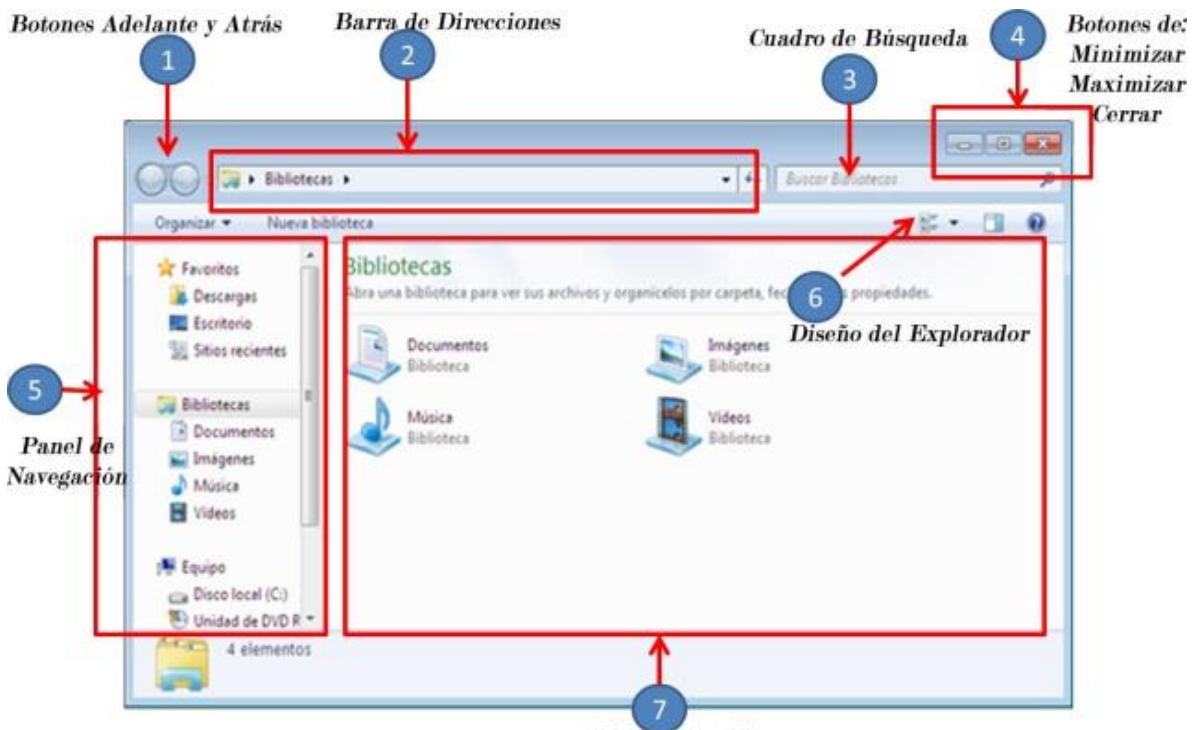

Lista de Archivos

Ejercicio práctico del explorador de Windows

• Abriremos la ventana del explorador de Windows tal y como hemos explicado.

• Iremos abriendo y cerrando las carpetas de la zona izquierda de la ventana, con los signos + y –, para ver qué elementos contienen.

Los elementos irán apareciendo bajo la carpeta cuando la tengamos abierta y se ocultarán cuando la tengamos cerrada.

• Iremos visualizando en la zona derecha de la pantalla el contenido de la carpeta seleccionada en la zona izquierda de la ventana del explorador.

## <span id="page-17-0"></span>**Tema4. Administrador de Documentos y Carpetas**

Cuando sepamos movernos por las diferentes unidades y carpetas, ya podemos comenzar a gestionar las carpetas y los archivos.

Anteriormente habíamos visto cómo podíamos crear un elemento en el escritorio desde el menú contextual del escritorio. Ahora veremos cómo podemos crear elementos desde la ventana del explorador de Windows.

En primer lugar, debemos situarnos en la carpeta o unidad en la que queremos crear el elemento. Para ello seleccionaremos, en la zona izquierda de la ventana, la carpeta o unidad en cuestión. En la zona derecha de la ventana aparecerá el contenido de la carpeta o unidad seleccionada.

A continuación haremos clic con el botón izquierdo del ratón en el menú "Archivo" de la ventana para que se desplieguen las opciones.

Haremos clic en la opción "Nuevo" para que se desplieguen las diferentes opciones disponibles y podamos escoger el tipo de elemento que queramos crear.

## <span id="page-18-0"></span>**Tema5. Desplazamientos de Documentos.**

Utilizando la barra de desplazamiento podemos realizar los siguientes tipos de desplazamiento:

DESPLAZAMIENTO LINEA A LINEA: es el método más sencillo y comúnmente utilizado, pero sólo es efectivo si se trata pocas líneas.

- Desde el teclado: utilizamos las teclas de movimiento del cursor.
- Con el ratón: utilizamos la barra de scroll y hacemos clic en el botón superior con una punta de flecha hacia arriba o en el botón inferior con la punta de flecha hacia abajo dependiendo del lugar a donde buscamos ubicarnos dentro del documento.

DESPLAZAMIENTO PÁGINA A PÁGINA: para avanzar más rápidamente dentro del documento cuando tiene varias páginas.

- Desde el teclado: pulsando las teclas AV PAGE o RE PAGE.
- Con el Ratón: haciendo clic en los botones PÁGINA ANTERIOR Y PÁGINA SIGUIENTE.

DESPLAZAMIENTO AL INICIO Y FINAL DEL DOCUMENTO: para desplazarnos rápidamente sin que sepamos el número de páginas del documento ni la posición actual del cursor, deberemos pulsar una combinación de dos teclas. Para situarnos al inicio del documento CTRL + INICIO, para situarnos al final del documento CTRL + FIN.

DESPLAZAMIENTO CON BARRA DE DESPLAZAMIENTO VERTICAL: para desplazarnos a nuestro antojo por el documento, podemos hacerlo haciendo clic en el botón de posición y, sin soltarlo, arrastrarlo hacia arriba o hacia abajo, desplazando de esta manera el documento al mismo tiempo.

#### <span id="page-18-1"></span>**Tema6. Empleo De Menú Inicio.**

El menú Inicio es la puerta de entrada principal a los programas, las carpetas y la configuración del equipo. Se denomina menú porque ofrece una lista de opciones, igual que el menú de un restaurante. Y como implica la palabra "Inicio", a menudo es el lugar al que se dirigirá para iniciar o abrir elementos.

Utilice el menú Inicio para realizar estas actividades habituales:

- Iniciar programas.
- Abrir carpetas usadas habitualmente.
- Buscar archivos, carpetas y programas.
- Ajustar la configuración del equipo.
- Obtener ayuda sobre el sistema operativo Windows.
- Apagar el equipo
- Cerrar sesión en Windows o cambiar a una cuenta de usuario diferente.

Para abrir el menú Inicio, haga clic en el botón Inicio en la esquina inferior izquierda de la pantalla. O bien, presione la tecla del logotipo de Windows. De este modo aparece el menú Inicio.

Ejercicio práctico para realizar en la computadora

Navegar en el Explorador de Windows y responder:

- a) ¿Cuantos archivos hay en la carpeta MIS DOCUMENTOS?
- b) ¿De qué tipo son? (texto (.doc), cálculo (.xls), presentaciones(.ppt))

Indique la ruta para abrir las siguientes aplicaciones:

- a) Microsoft Word
- b) Microsoft Excel
- c) Microsoft Power Point.

Seleccionaremos, en la zona izquierda de la ventana del explorador, la carpeta o unidad en la que queremos crear el elemento.

Haremos clic con el botón izquierdo del ratón en el menú "Archivo" para que se desplieguen las opciones, haremos clic en la opción "Nuevo" y escogeremos el tipo de elemento que queramos crear. Crearemos una carpeta llamada Carpeta 1.

Luego crearemos un elemento de tipo "Documento de texto". Cuando aparezca el nuevo elemento en la ventana, le cambiaremos el nombre y le pondremos de nombre "Doc 1.txt". En la carpeta Mis documentos.

Copiaremos el documento "Doc 1.txt" dentro de la carpeta "Carpeta1".

Eliminaremos el documento "Doc 1.txt" de la carpeta "Mis documentos"

Accederemos a la papelera de reciclaje haciendo doble clic con el botón izquierdo del ratón sobre el icono de la "Papelera de reciclaje" del escritorio, si disponemos de él, o desde la ventana del explorador de Windows haciendo un clic con el botón izquierdo del ratón sobre la carpeta "Papelera de reciclaje" de la zona izquierda de la ventana.

Cuando hayamos accedido a la ventana de la papelera de reciclaje, decidiremos si queremos vaciar la papelera definitivamente (perdiendo cualquier oportunidad de recuperar los elementos eliminados), o restaurar algún elemento a su posición original.

Si queremos vaciar la papelera de reciclaje porque ya no necesitaremos nunca más los elementos eliminados, haremos un clic sobre la opción "Vaciar la Papelera de reciclaje". Se nos pedirá confirmación y, si aceptamos, se eliminarán definitivamente todos los elementos de la papelera.

## <span id="page-20-0"></span>*EJE TEMÁTICO 2. PROCESADOR DE TEXTO*

## <span id="page-20-1"></span>**Tema 1. Documentos**

- 1. Abrir.
- 2. Guardar.
- 3. Cerrar.

## **1. ABRIR.**

Desde la Cinta de Opciones: Archivo – Abrir o desde la barra de Acceso Rápido hacer clic en el botón abrir.

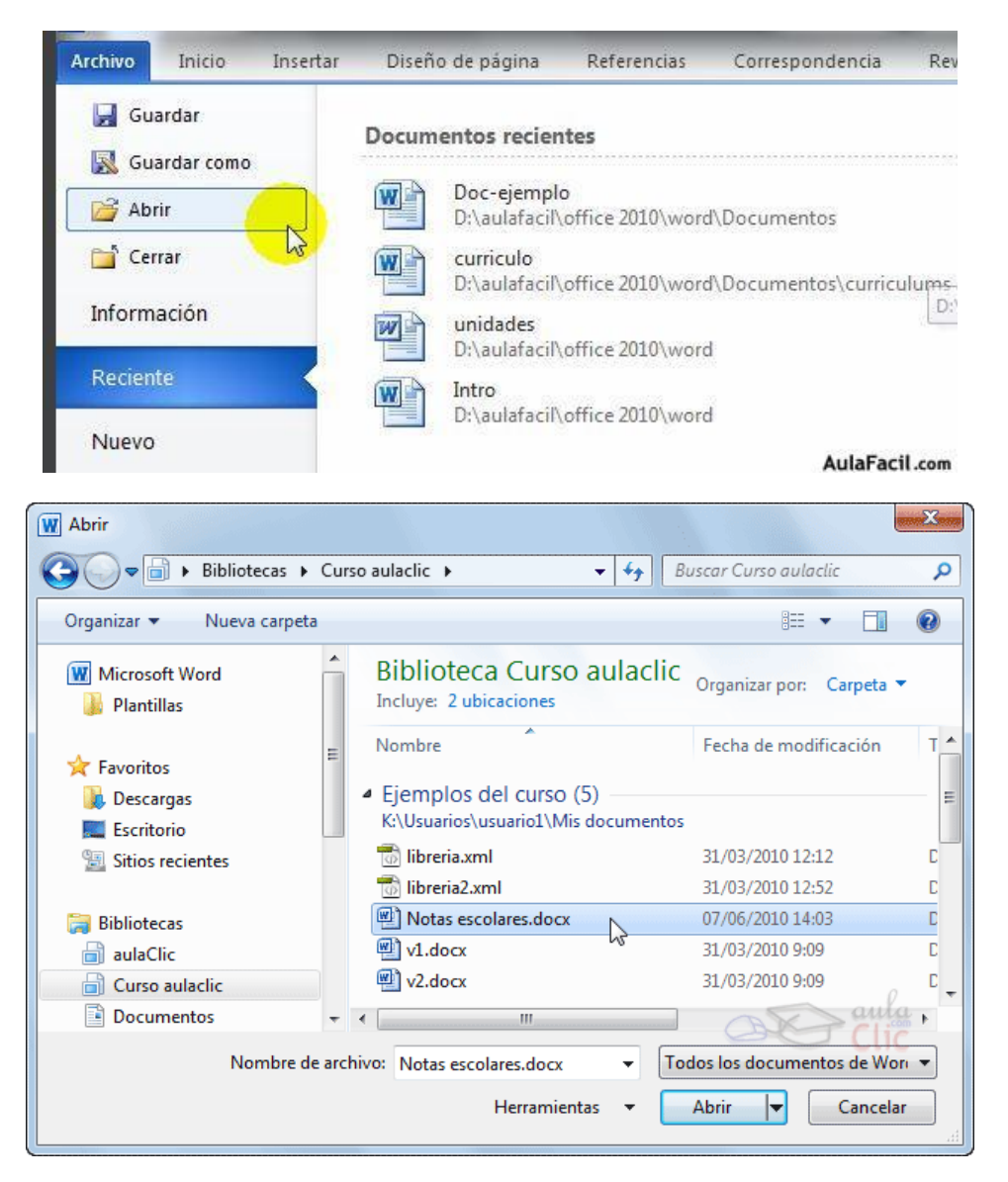

Para abrir un documento de los que se muestran en la ventana basta seleccionarlo haciendo clic sobre él (veremos como su nombre cambia de color) y luego pulsar en el botón Abrir. Otra forma más rápida de abrir el documento es haciendo doble clic sobre él en el explorador. Inmediatamente el documento aparecerá en nuestra pantalla.

## **2. GUARDAR**

Pulsa en el icono Guardar de la Barra estándar o desde la barra de menú Archivo – Guardar como. Aparecerá una pantalla como se muestra a continuación:

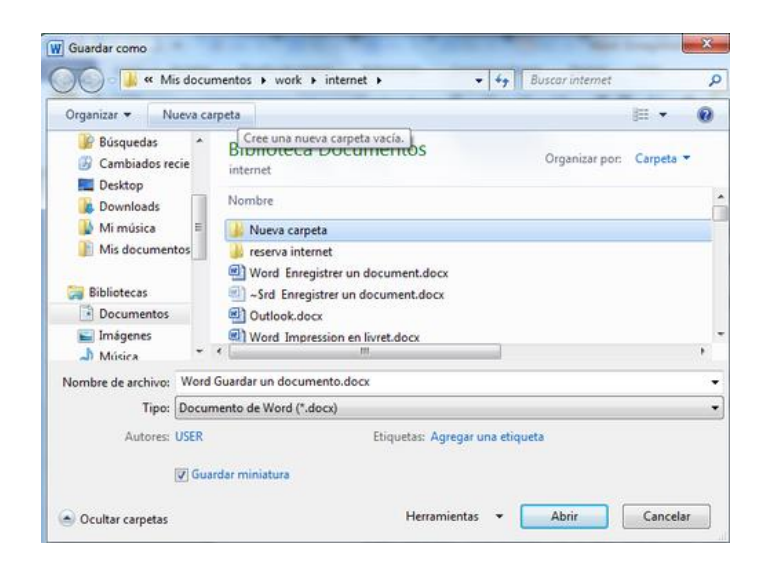

Debes indicar el nombre con el que lo quieres guardar, el tipo de documento que estás guardando y la carpeta que contendrá tu documento y luego hacer clic en el botón Guardar.

#### **3. CERRAR**

Una vez hemos acabado de trabajar con Word debemos cerrarlo haciendo clic en el icono cerrar **X** de la esquina superior derecha de la pantalla o en el menú Archivo elegir Salir.

#### <span id="page-21-0"></span>**Tema 2. Formato De Texto.**

- 1. Fuente y tamaño.
- 2. Estilo.
- 3. Color.
- 4. Efecto.

#### **1. FUENTE Y TAMAÑO.**

Se llama fuente a las distintas formas de letras. El tamaño de letra son las diferentes medidas que se pueden asignar las mismas. Estas dos opciones pueden activarse en la Barra de Formato o en la opción de menú FORMATO - FUENTE.

#### **2. ESTILO.**

Es el aspecto que se le da a la fuente las opciones son: **NEGRITA,** *CURSIVA*, SUBRAYADO Estas opciones las visualizará rápidamente en la Barra de Formato, pero también puede acceder a ellas a través del Menú FORMATO – FUENTE y elegir ESTILO DE FUENTE.

## **3. COLOR.**

El color de la fuente se puede poner rapidamente utilizando el botón de la Barra de formato o a traves del menú FORMATO – FUENTE y elegir COLOR DE FUENTE.

#### **4. EFECTOS.**

Para lograr los efectos de fuente y textos se debe ir a la opción de menú FORMATO – FUENTE y a elegir alguno de los efectos que vienen predefinidos.

## <span id="page-22-0"></span>**Tema 3. Formato De Párrafo.**

- 1. Alineación
- 2. Sangría y Espacio
- 3. Numeración y Viñetas

#### **1. ALINEACIÓN.**

Se llama alineación a la posición del texto en relación a los márgenes. En Word se utilizan con frecuencia 4 tipos de alineación: **izquierda, derecha, centrada y justificada.**

Estás alineaciones se encuentran en la Barra de Formato. Por defecto esta activada la opción alineación a la izquierda. O en la opcion de Menú FORMATO – PARRAFO y elegir alineación.

#### **2. SANGRÍA Y ESPACIO.**

Para lograr realizar la sangría y el espacio en los párrafos se debe ir a la opción de menú FORMATO – PARRAFO y a parece la siguiente pantalla, en ella configurar con los valores deseados:

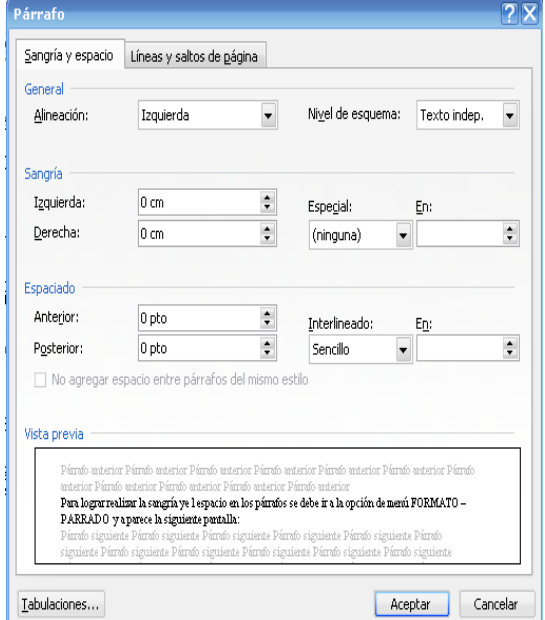

#### **3. NUMERACION Y VIÑETAS.-**

Las viñetas, los números y el esquema numerado introducen y modifica de manera adecuada y automática los apartados de un documento.

Para acceder a estas opciones debo ir Al menú FORMATO – NUMERACIÓN Y VIÑETAS y se despliega la siguiente pantalla:

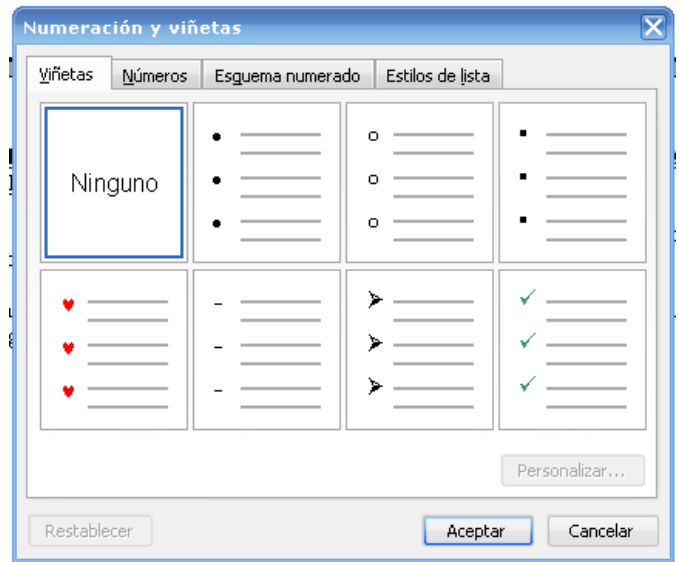

## <span id="page-23-0"></span>**Tema 4. Edición.**

1. Copiar, Cortar Y Pegar.

#### **1. COPIAR, CORTAR Y PEGAR**

Cuando hablamos de copiar nos referimos a colocar una copia en otro lugar; mientras que cuando hablamos de cortar queremos decir quitar algo de un lugar para llevarlo a otro lugar.

Se pueden utilizar varios métodos.

MEDIANTE EL RATÓN Y LOS ICONOS DEL MENÚ DE HERRAMIENTAS: Seleccionar el elemento ( carácter, palabra, párrafo,..) a copiar o cortar, hacer clic en el icono copiar

o cortar, ,  $\overline{d}$ , colocar el cursor en el punto de destino y hacer clic en el icono pegar.

MEDIANTE MENÚ: Seleccionar el elemento a copiar o cortar, ir al menú **Edición**, elegir la opción **copiar** o **cortar**. Colocar el cursor en el punto de destino, y elegir **pegar** del menú edición.

MEDIANTE RATÓN: Vamos a ver varios métodos:

Normal. Seleccionar con doble clic, presionar el botón derecho, elegir copiar o cortar, en el menú contextual, después, ir a la posición donde vamos a copiar o pegar, presionar botón derecho y elegir pegar.

**Rápido**. Seleccionar con doble clic, presionar el botón derecho, cuando aparezca un pequeño cuadrado debajo del cursor, sin

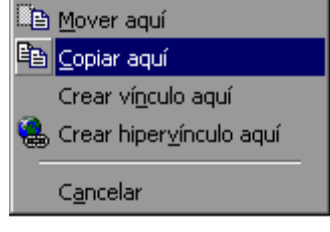

soltar, ir a la posición donde vamos a copiar, soltar el botón y aparecerá un menú: elegir la opción copiar aquí.

#### SÓLO CON TECLADO:

**Primero**, seleccionar el texto: con **SHFT + flechas**, seleccionamos letras, (con **SHFT + Ctrl + flechas,** seleccionamos palabras).

**Segundo**, copiar con **Ctrl + C**. Y por último, ir a la posición donde vamos a copiar, pulsar **Ctrl + V.**

Es aconsejable practicar todos los métodos y elegir el que nos sea más cómodo. Tener en cuenta que el método anterior no requiere coger el ratón y aunque parece engorroso, para las personas que teclean rápido, puede ser muy eficaz.

## <span id="page-24-0"></span>**Tema 5.Página.**

- 1. Configuración
- 2. Números de Página.
- 3. Encabezado y Pie de Página.

## **1. CONFIGURACIÓN.**

En el menú ARCHIVO - CONFIGURAR PÁGINA... se muestra un cuadro de dialogo como este con tres pestañas:

En el cuadro de diálogo de la pestaña Márgenes podemos fijar los márgenes tecleando los cm. deseados en cada campo.

- *Superior*: debemos indicar la distancia entre el borde superior de la página y la primera línea del documento.
- *Inferior*: indicaremos la distancia entre la última línea del documento y el borde inferior de la página
- *Izquierdo*: introduciremos la distancia entre el borde izquierdo de la página y el principio de las líneas del documento.
- *Derecho*: indicaremos la distancia entre el borde derecho de la página y el final de las líneas del documento.
- *Orientación:* Aquí indicamos si la página tiene orientación vertical (la más usual) o horizontal (también llamada apaisada).

Una vez fijados todos los parámetros deseados para apreciar el efecto global de los márgenes en nuestro documento debemos pasar a vista de Diseño de impresión o a Vista preliminar.

## **2. NÚMEROS DE PÁGINA.**

Para insertar números de página debemos ir al MENÚ INSERTAR - NÚMEROS DE PÁGINA... y aparecerá un cuadro de diálogo con las siguientes opciones.

- *Posición.* En este campo debemos elegir si queremos que los números de página aparezcan en la parte superior o inferior de la página.
- *Alineación.* En este campo elegiremos entre las cinco opciones que se nos muestran cuando hacemos clic en el botón. En la zona de la derecha podemos ver en Vista previa cómo quedan alineados los números de página en cada caso. El pequeño cuadrado representa la posición del número de página.
- *Botón Formato.* Este botón permite elegir el formato de los números de página. Al hacer clic sobre el triángulo del campo Formato de número se despliega una lista como la que vemos en esta imagen para que seleccionemos el formato que más nos guste. Tenemos dos alternativas para indicar en qué número empezará la numeración de las páginas:
	- 1. Continuar desde la sección anterior ( o empezar desde uno, si ésta es la primera sección).
	- 2. Iniciar en el número que especifiquemos en el cuadro de al lado.

Si tenemos estructurado nuestro documento en capítulos, también podemos incluir el número del capítulo junto con el de la página, como veremos más adelante.

#### **3. ENCABEZADOS Y PIE DE PAGINA.**

Un encabezado es un texto que se insertará automáticamente al principio de cada página. Esto es útil para escribir textos como, por ejemplo, el título del trabajo que se está escribiendo, el autor, la fecha, etc.

El pie de página tiene la misma funcionalidad, pero se imprime al final de la página, y suele contener los números de página.

Para crear o modificar encabezados o pies debemos ir al MENÚ INSERTAR, y hacer clic en Encabezado O pie de página... se desplegara una lista opciones de diseño, elegir uno.

Ahora podemos teclear el encabezado dentro del cuadro punteado y, si lo creemos conveniente, insertar números de página, fecha, etc. Una vez hayamos acabado de editar el encabezado o pie de página finalizaremos haciendo clic en el botón Cerrar, a la derecha de la ventana.

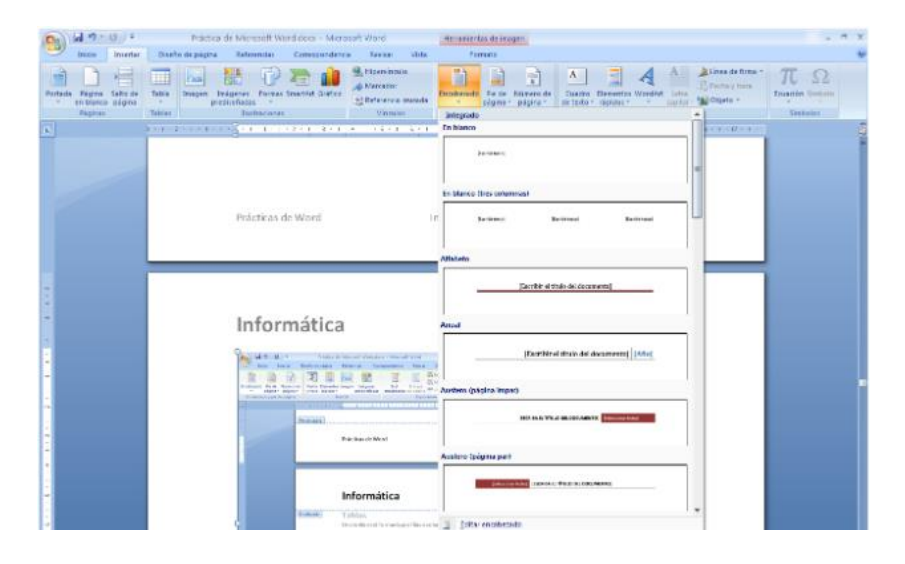

## <span id="page-26-0"></span>**Tema 6.Tablas.**

Una tabla está formada por celdas o casillas, agrupadas por filas y columnas. En cada celda se puede insertar texto, números o gráficos.

- 1. Crear Tablas.
- 2. Operaciones con Tablas

## **1. CREAR TABLAS.**

Para crear una tabla accedemos siempre desde la pestaña Insertar > grupo Tablas > botón Tabla. Allí encontraremos las tres posibles formas de crear tablas:

Una de las formas es utilizar la cuadrícula que simula una tabla. Cada cuadrado representa una celda y al pasar el ratón sobre ella se coloreará en naranja la selección que realicemos. Al hacer clic confirmamos que la selección se ha realizado y se inserta la tabla en el document

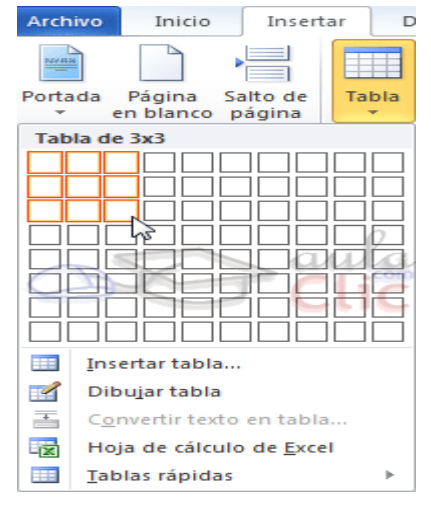

#### **2. OPERACIONES CON TABLAS.**

En una tabla podemos:

- Insertar, eliminar, combinar dividir filas y columnas.
- Utilizar Autoformato de tabla para darle un diseño a la tabla.
- Alineación de la tabla con respecto a la hoja.
- Formato de texto y párrafo dentro de la tabla.
- Entre otras.

## <span id="page-27-0"></span>**Tema 7. Imágenes y Gráficos.**

- 1. Insertar imágenes.
- 2. Autoformas.
- 3. WordArt.

## **1. INSERTAR IMÁGENES**

Sitúa el punto de inserción en el lugar donde quieras incrustar el objeto. Puede ir por el MENU- INSERTAR –IMÁGENES. Podemos insertar imágenes prediseñadas procedentes de las librerías que Word tiene organizadas por temas o guardadas en la computadora del tipo jpg, gif, png, bmp.

## **2. AUTOFORMAS.**

Dibujos creados con Word, por ejemplo líneas, flechas, figuras geométricas, etc. No importa cuántos cambios realicemos sobre las imágenes, siempre dispondremos de las opciones Restablecer imagen y Restablecer imagen y tamaño para devolver a la imagen su aspecto original.

- Desde el grupo Organizar podremos acceder a las herramientas que nos permiten posicionar, voltear, alinear y ajustar la imagen a su contexto. Las opciones de organización son especialmente útiles cuando trabajamos con más de una imagen a la vez.
- Posición ajusta la imagen respecto a la página. En cambio, Ajustar texto: Ajusta la imagen respecto del texto que la rodea.
- Girar. Muestra un menú con diferentes opciones de giro y volteo aplicables a la imagen.
- Podemos agruparlas para trabajar con ellas como si fuesen una única imagen, alinearlas o definir cuál estará encima de cuál con las herramientas Traer al frente y Enviar al fondo.

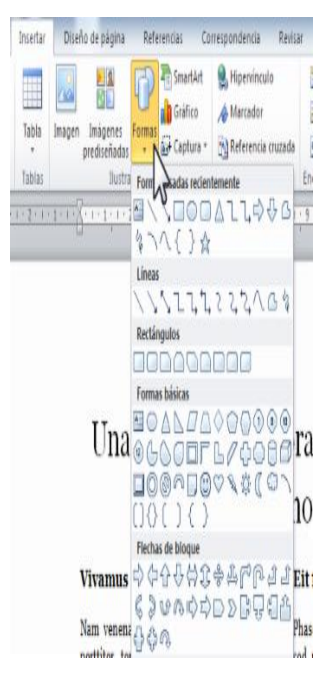

#### **3. WORDART.-**

Son rótulos disponibles de una galería que se pueden personalizar con diversas opciones. Para utilizarla, iremos a la pestaña Insertar > grupo Texto y pulsaremos el botón WordArt.

Al hacer clic sobre el icono aparecerá un listado con la Galería de WordArt como la que vemos aquí. Haciendo clic seleccionaremos el tipo de letra que más nos guste.

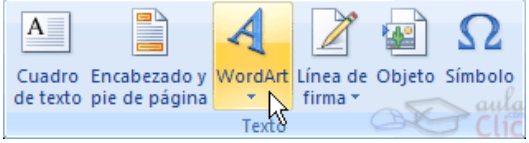

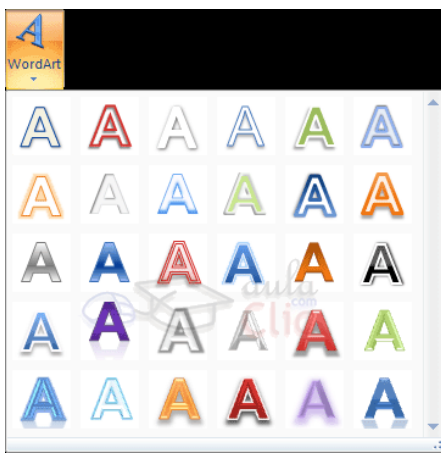

A continuación se mostrará el texto en la hoja de cálculo dispuesto para ser modificado. Si hemos seleccionado texto previamente no será necesario teclearlo ya que aparecerá ya escrito.

## <span id="page-29-0"></span>**EJE TEMÁTICO 3. PRESENTACIONES**

PowerPoint es un software que permite crear material que puede presentarse con un proyector. Cuando este material se usa para anunciar un informe o una propuesta, se denomina presentación. Una presentación de PowerPoint es un archivo que incluye una o varias diapositivas que se pueden utilizar para presentar por lo general en pantalla la información, mediante objetos, textos, animaciones, etc.

## <span id="page-29-1"></span>**Tema 1. Documentos**

- 1. Abrir.
- 2. Guardar.
- 3. Cerrar.

#### **1. Abrir.**

Para Abrir presentaciones nuevas en blanco iniciar el programar Power Point.

Para Abrir presentaciones ya guardadas clic en Abrir. En el cuadro de diálogo Abrir, vaya hasta la ubicación de la presentación y selecciónela, a continuación presione el botón Abrir.

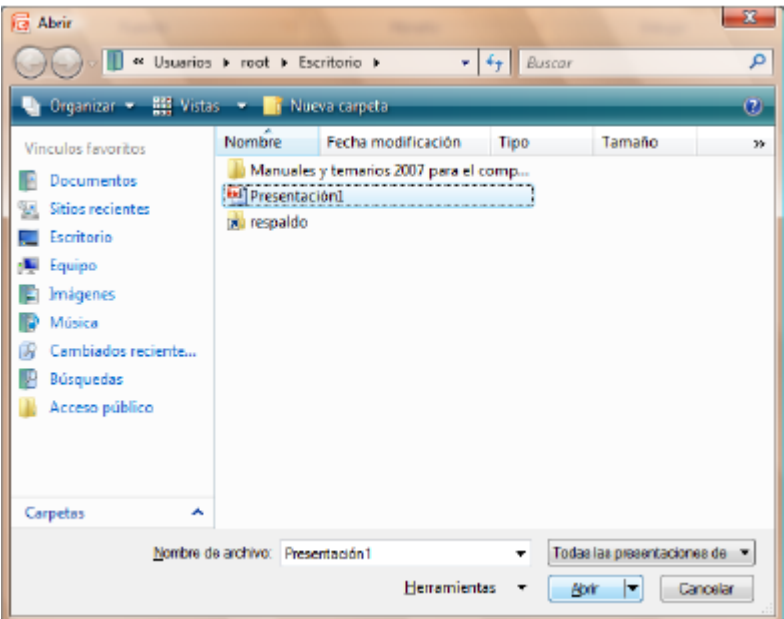

#### **2. Guardar**

Para guardar una presentación por primera vez, ir Archivo y elegir Guardar como… en el cuadro de diálogo Guardar como, vaya hasta la ubicación donde desea guardar la presentación, escríbale un nombre y a continuación presione el botón Guardar.

Para guardar cambios en una presentación, en la barra de herramientas de acceso rápido, haga clic en Guardar ó Presione la combinación de teclas CTRL+G.

## **3. Cerrar**

Una vez hemos acabado de trabajar con Word debemos cerrarlo haciendo clic en el icono cerrar **X** de la esquina superior derecha de la pantalla o en el menú Archivo elegir Salir.

## <span id="page-30-0"></span>**Tema 2. Crear Presentaciones**

- 1. Desde una presentación en blanco.
- 2. Desde una plantilla.

#### **1. DESDE UNA PRESENTACION EN BLANCO**

Crear una presentación es tan sencillo como abrir PowerPoint. Por defecto se muestra una presentación en blanco con la que podremos trabajar. Sin embargo también podemos crearla de forma explícita si, por ejemplo, ya estamos trabajando con otra. Para ello haremos clic en Archivo > Nuevo. Seleccionamos la opción Presentación en blanco y pulsamos el botón Crear de la derecha.

## **2. DESDE UNA PLANTILLA**

Las plantillas son muy útiles porque generan una presentación base a partir de la cual es mucho más sencillo trabajar. Es decir, nos adelantan trabajo.

Para utilizar plantillas los pasos son muy similares a los que acabamos de ver. Hacemos clic en Archivo > Nuevo, pero esta vez seleccionamos la opción Plantillas de ejemplo. Aparecerá un listado de plantillas, simplemente seleccionamos la más apropiada y pulsamos Crear.

## <span id="page-30-1"></span>**Tema 3. Vistas**

Visualizar una presentación de diapositivas de diferentes maneras dependiendo de las necesidades. Casi todas las vistas se encuentran en la ficha Vista.

- 1. Normal
- 2. Clasificador de diapositivas.
- 3. Presentación con diapositivas.

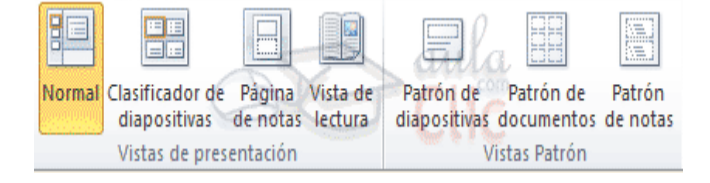

#### **1. NORMAL**

Es la vista más utilizada ya que muestra las partes fundamentales de la presentación, el organizador de diapositivas, el área de trabajo y el área de notas.

## **2. CLASIFICADOR DE DIAPOSITIVAS**

Vista que facilita la visualización de todas o la gran mayoría de las diapositivas que forman la presentación.

## **3. PRESENTACIÓN CON DIAPOSITIVAS**

Puesto que se trata de una vista muy importante, porque nos permite ver el resultado final tal cuál lo verá nuestro público, posee una ficha propia llamada Presentación con diapositivas. En ella encontraremos distintas formas de ejecutarla.

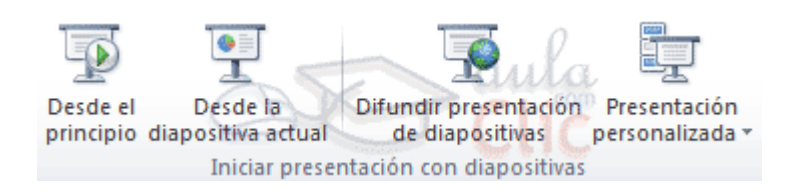

## <span id="page-31-0"></span>**Tema 4.Trabajar con diapositivas.**

1.Insertar, copiar, mover, duplicar y eliminar.

#### **1. INSERTAR, COPIAR, MOVER, DUPLICAR Y ELIMINAR**

- Insertar: En el grupo Diapositivas, haga clic en el botón Nueva diapositiva. Todas las diapositivas que se insertarán, serán del mismo diseño predeterminado o del último que se haya seleccionado.
- Copiar: Seleccione la diapositiva que desee copiar siguiendo uno de estos procedimientos: (1) Para seleccionar una única diapositiva, haga clic en ella. (2) Para seleccionar varias diapositivas secuenciales, haga clic en la primera diapositiva, presione la tecla MAYÚS y, a continuación, haga clic en la última diapositiva que desea seleccionar. (3) Para seleccionar varias diapositivas no sucesivas, presione CTRL y haga clic en cada una de las diapositivas que desea seleccionar. (4) Haga clic con el botón secundario del mouse (ratón) en una de las diapositivas seleccionadas y, a continuación, haga clic en Copiar. (5) En la presentación de destino, en la ficha Diapositivas, haga clic con el botón secundario en la diapositiva que desea que sigan las diapositivas copiadas, y haga clic en Pegar. (6) Para conservar el diseño original de las diapositivas copiadas, haga clic en el botón Opciones de pegado, que se muestra junto a las diapositivas pegadas en la ficha Esquema o Diapositivas en la vista Normal, o en el panel Diapositivas, y haga clic en Mantener formato de origen.
- Mover: Selecciona la diapositiva que quieres mover. Haz clic y manteniendo presionado el puntero del ratón, arrastralo a una nueva ubicación. Verás la línea de inserción horizontal. Suelta el botón del ratón cuando encuentres la nueva ubicación de la diapositiva.
- Duplicar: Seleccione la diapositiva que desea duplicar, vaya a la ficha Inicio y en el grupo Diapositivas, haga clic en la flecha del botón Nueva diapositiva, y seleccione la opción Duplicar diapositivas seleccionadas. También podrá duplicar diapositivas sí se posiciona en la diapositiva que desee duplicar, seleccione la opción Duplicar diapositiva del menú contextual que aparece al dar clic derecho sobre la diapositiva seleccionada.
- Eliminar: Posiciónese en la diapositiva que desee eliminar, vaya a la ficha Inicio y en el grupo Diapositivas, haga clic en el botón Eliminar.

## <span id="page-32-0"></span>**Tema 5. Manejar objetos y textos**

1.Insertar, copiar, duplicar, mover, eliminar, agregar efectos.

#### **1. INSERTAR, COPIAR, DUPLICAR, MOVER, ELIMINAR, AGREGAR EFECTOS**

Para diseñar las diapositivas también puede recurrir a insertar diversos objetos, tales como: tablas, imágenes, formas, gráficos, cuadros de texto, wordart, películas, sonidos, etc., u otros objetos.

Aplique a su diapositiva el diseño de diapositiva en blanco, vaya a la ficha Insertar y de la cinta de opciones seleccione el objeto que desee insertar en la diapositiva

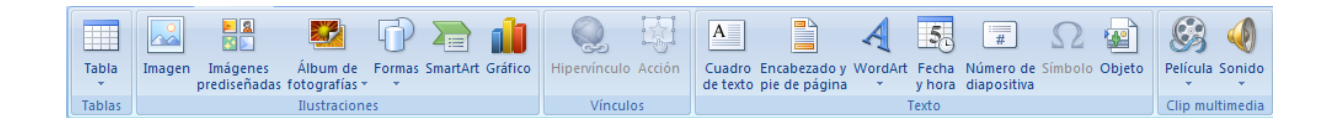

Seleccione el texto u objeto que desea trasladar de lugar dentro o fuera de la presentación (mover). Realice uno de los procedimientos siguientes:

- Presione CTRL+X.
- Presione el botón Cortar del grupo Portapapeles de la ficha Inicio.
- Presione la opción Cortar del menú emergente que aparece con el clic derecho sobre el texto u objeto seleccionado.
- Una vez cortado el elemento, haga clic donde desee que aparezca, puede ser en el mismo presentación o inclusive en otro.
- Pegue el elemento presionando el método abreviado CTRL+V, el botón Pegar o la opción Pegar del menú emergente.

## <span id="page-32-1"></span>**Tema 6.Animaciones y transiciones.**

Personalizar animación permite aplicar efectos de movimiento a los diferentes objetos que se encuentran en las diapositivas, y con ello lograr una presentación en pantalla más profesional y llamativa, para ello puede realizar lo siguiente:

- Seleccione el objeto al que desea aplicar la animación, vaya a la ficha Animaciones y en el grupo Animaciones, seleccione la opción Personalizar animación.
- En la ventana lateral derecha llamada Personalizar animación, presione el botón Agregar efecto y seleccione el efecto de animación adecuado que se encuentra dentro de cada categoría.
	- **Agregar efecto / Cambiar efecto** Agrega o modifica un efecto
	- **Quitar** Elimina el efecto seleccionado
	- **Modificar texto** Establece propiedades de inicio, dirección, velocidad, etc.
	- **Reordenar** Establece el orden de las animaciones que se reproducirán
	- **Reproducir** Permite visualizar en modo diseño las animaciones aplicadas
	- **Presentación** Ejecuta la presentación iniciando en la diapositiva seleccionada
	- **Vista previa automática** Permite ver en tiempo real los cambios de animación y sus propiedades

Transición de diapositivas permite aplicar efectos de movimiento a las diapositivas, es decir, al pasar de una diapositiva a otra se ejecuta un efecto, y con ello lograr una presentación en pantalla más profesional y llamativa, para ello puede realizar lo siguiente:

Posiciónese en la diapositiva a la que se le aplicará la transición.

- Vaya a la ficha Animaciones y en el grupo Transición a esta diapositiva, seleccione el efecto de transición así como las propiedades o características más adecuadas para la o las diapositivas.
- Sí desea ver todos los efectos de transición que puede aplicar las diapositivas, presione la flecha inferior derecha de Efectos de transición.

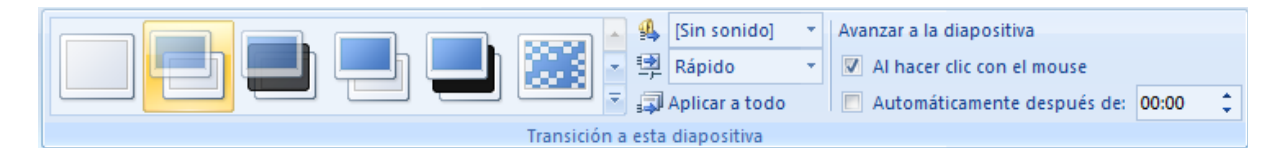

Ensayar intervalos permite ajustar los tiempos de avance y ejecución de cada animación de los objetos y narraciones de las diapositivas, mismos que después podrán ser reproducidos automáticamente.

Vaya a la ficha **Presentación con diapositivas** y en el grupo **Configurar,** seleccione la opción **Ensayar intervalos.** En seguida se ejecutará la presentación en modo completo y se mostrará una pequeña barra de herramientas, con la que establecerán los nuevos intervalos de tiempo.

**Siguiente** Avanza al siguiente objeto.

**Pausa** Detiene los relojes momentáneamente.

**Tiempo de exposición** Muestra es tiempo aplicado solo al objeto actual.

**Repetir** Inicia desde cero el reloj de **tiempo de exposición** del objeto actual.

**Tiempo total** Muestra el tiempo total que durará en ejecución la presentación.

Una vez terminada la exposición de todos los objetos o se cancela abruptamente, se mostrará un cuadro de dialogo donde se indicará la duración total y sí desea guardar los nuevos intervalos de tiempo para las diapositivas.

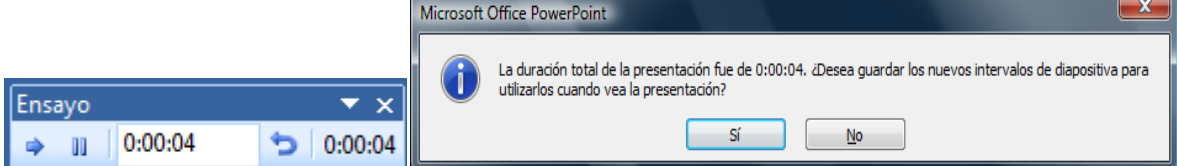

## <span id="page-34-0"></span>*EJE TEMÁTICO 4. PLANILLA DE CALCULO*

## <span id="page-34-1"></span>**Tema 1. Documentos**

- 1. Abrir.
- 2. Guardar.
- 3. Cerrar.

#### **1. ABRIR**

Desde la barra de menú: Archivo – Abrir ó desde la barra estándar hacer clic en el botón abrir. Se abre una ventana. Para abrir un documento de los que se muestran en la ventana basta seleccionarlo haciendo clic sobre él (veremos como su nombre cambia de color) y luego pulsar en el botón Abrir. Otra forma más rápida de abrir el documento es haciendo doble clic sobre él. Inmediatamente el documento aparecerá en nuestra pantalla.

## **2. GUARDAR**

Pulsa en el icono Guardar de la Barra estándar o desde la barra de menú Archivo – Guardar como. Aparecerá una pantalla debes indicar el nombre con el que lo quieres guardar, el tipo de documento que estás guardando y la carpeta que contendrá tu documento y luego hacer clic en el botón Guardar

## **3. CERRAR**

Una vez hemos acabado de trabajar con Word debemos cerrarlo haciendo clic en el icono cerrar X de la esquina superior derecha de la pantalla o en el menú Archivo elegir Salir.

## <span id="page-34-2"></span>**Tema 2. Conceptos Generales**

- 1. Libros de Trabajo
- 2. Hoja de Cálculo
- 3. Celdas
- 4. Rangos
- 5. Filas y Columnas
- 6. Tipos de datos.

#### **1. Libros de trabajo.**

El documento básico para Excel. Sus archivos usan la extensión **xls**, como abreviatura de "Excel spreadsheet". Un libro de trabajo usualmente contiene varias hojas de trabajo. El libro de trabajo por defecto se llama Libro1. Contiene tres hojas de trabajo, llamadas **Hoja1, Hoja2, Hoja 3**. Usted puede cambiar esta designación por algo más representativo si lo desea.

#### **2. Hoja de Trabajo.**

En un libro de trabajo el máximo número de hojas dependerá de la memoria de su computadora. El libro de trabajo por defecto, puede tener hasta 255 hojas de trabajo.

*Hoja de trabajo activa*

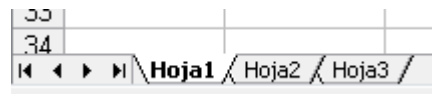

La hoja de trabajo que recibe la acción de las teclas y comandos. Tiene una etiqueta blanca y su nombre escrito en negrita.

#### **3. Filas y columnas.**

Las filas se encuentran enumeradas desde 1 hasta 65,536.

Las columnas están nombradas con letras según el patrón: A, B, C,…Z, AA, AB, AC,…AZ, BA, BB, BC,…BZ, CA,…IA, IB,…IV, que es la última columna posible.

## **4. Celdas.**

Intersección de una **fila** con una **columna**, en una hoja de trabajo.

*Celda activa.*

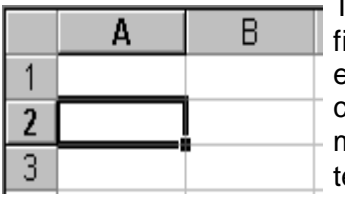

Tienen alrededor de ella un borde oscuro y los encabezados de las ilas y las columnas se ven en relieve, semejando botones, o son en color. Esta es la celda que recibe sus ingresos por teclado y comandos. Convierte a una celda en activa cuando la **selecciona**, mediante un clic sobre la misma o moviéndose dentro de ella con eclas. La tecla TAB o las teclas de flechas son convenientes para moverse de celda en celda.

## **5. Rangos.**

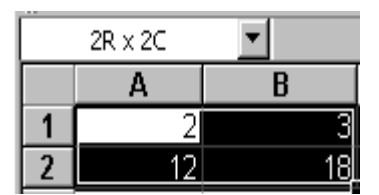

Un conjunto rectangular de celdas, al que se hace referencia usando las celdas de referencias de arriba a la izquierda o de abajo a la derecha, separadas por dos puntos como en A1:B2 para el rango ilustrado a la derecha.

## **6. Tipos de datos.**

En la hoja de cálculo Excel podemos introducir en las celdas diferentes tipos de datos. En primer lugar, debemos distinguir entre valores constantes y fórmulas.

Los valores constantes son datos que se introducen directamente en la celda (sobre ellos tratará el presente título) y que no dependen del contenido de ninguna otra celda.

- **Texto.** Para almacenar texto en una celda, simplemente basta con hacer clic en ella y escribirlo. Una celda puede contener hasta 16.000 caracteres (entre letras, dígitos y caracteres especiales) que se alineará por defecto a la izquierda y que invadirá las celdas adyacentes de su derecha si están vacías, en caso que el contenido sea mayor que la celda que ha de contenerlo.
- **Números.** Sin duda ninguna, se trata del tipo de datos más utilizado en una hoja de cálculo, ya que son la materia prima con la que realizarlos (los cálculos). Se alinean por defecto a la derecha de la celda y admiten los 10 caracteres numéricos: 0, 1, 2, 3, 4, 5, 6, 7, 8, 9; los signos de más + y menos - y los parénteis ( ). Los simbolos de + y - deben ir siempre precediendo al número. El signo + se ignora y el - identifica al número como negativo. Igualmente, puede indicarse que un número es negativo escribiéndolo entre paréntesis (notación contable).

Para la coma decimal usaremos el punto del teclado numérico o la coma del teclado alfabético (al lado de la M). El punto del teclado alfabético lo usaremos como separación de millares.

Si escribimos un número seguido del símbolo %, Excel lo considerará como un porcentaje.

 **Fecha y hora.** Las fechas y horas se alinean a la derecha de la celda. El formato para la fecha es dia/mes/año. Para introducir una hora, utilizamos como separador los dos puntos : siguiendo el formato horas:minutos:segundos.

## <span id="page-36-0"></span>**Tema 3. Movimientos**

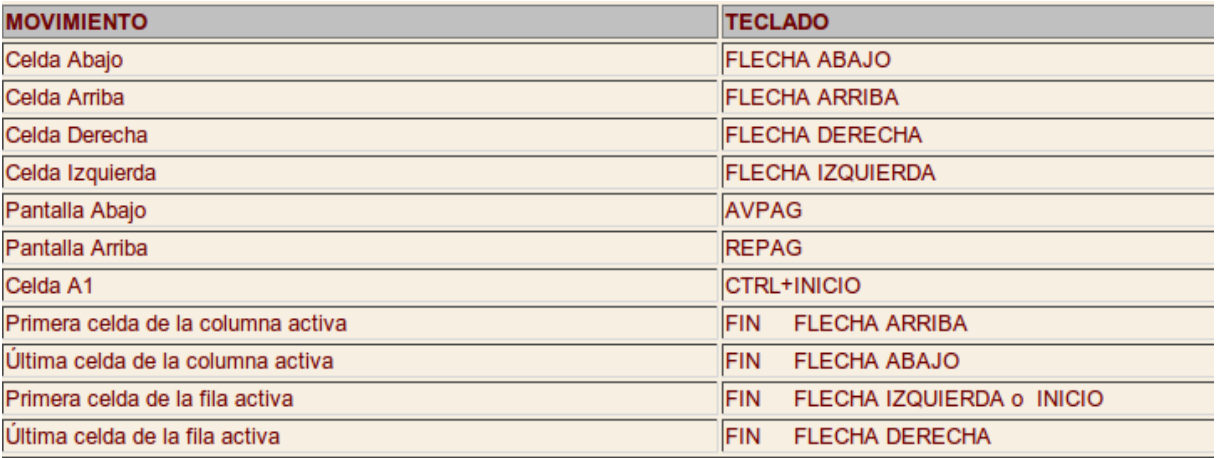

## **1. Insertar, eliminar, combinar y dividir elementos.**

En muchas ocasiones, después de crear una hoja de cálculo, nos daremos cuenta de que nos falta alguna fila en medio de los datos ya introducidos.

Para añadir una fila, seguir los siguientes pasos:

- Seleccionar la fila sobre la que quieres añadir la nueva, ya que las filas siempre se añaden por encima de la seleccionada.
- Seleccionar el menú Insertar.
- Elegir la opción Filas.
- Todas las filas por debajo de la nueva, bajarán una posición.
- En caso de no haber seleccionado ninguna fila, Excel toma la fila donde está situado el cursor como fila seleccionada.

Para añadir una columna, seguiremos los siguientes pasos:

- Seleccionar la columna delante de la cual quieres añadir otra, ya que las columnas siempre se añaden a la izquierda de la seleccionada.
- Seleccionar el menú Insertar.
- Elegir la opción Columnas.
- Todas las columnas por la derecha de la nueva se incrementarán una posición.
- En caso de no haber seleccionado ninguna columna, Excel toma la columna donde estamos situados como columna seleccionada.

Para combinar celdas seleccione las celdas adyacentes que desee combinar.

Nota: Compruebe que los datos que desea ver en la celda combinada se encuentren en la celda superior izquierda del rango seleccionado. Únicamente los datos de la celda superior izquierda permanecerán en la celda combinada. Los datos de todas las demás celdas del rango seleccionado se eliminarán.

Buscar la opción Combinar y centrar **de la barra de herramientas (barra de** herramientas: barra con botones y opciones que se utilizan para ejecutar comandos.)

## <span id="page-37-0"></span>**Tema 4. Fórmulas y Funciones**

- 1. Fórmulas
- 2. Funciones

## **1. Fórmulas**

Una Formula es: La representación de una operación aritmética en una hoja de cálculo. Una fórmula comienza por un signo igual (=), seguido del cálculo que realiza. Por ejemplo, "=5- 1". A continuación, se te presentará en la celda el resultado de la fórmula.

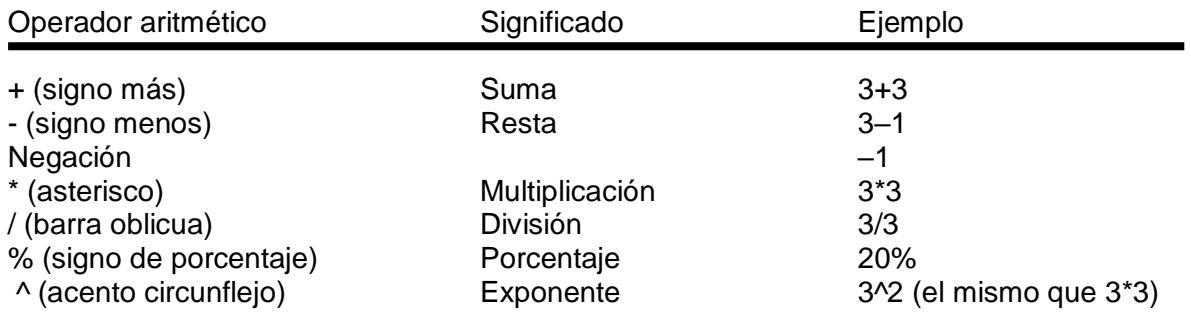

En algunos casos es necesario usar también los operadores de comparación, se emplean para comparar dos valores y generan el valor lógico VERDADERO o FALSO.

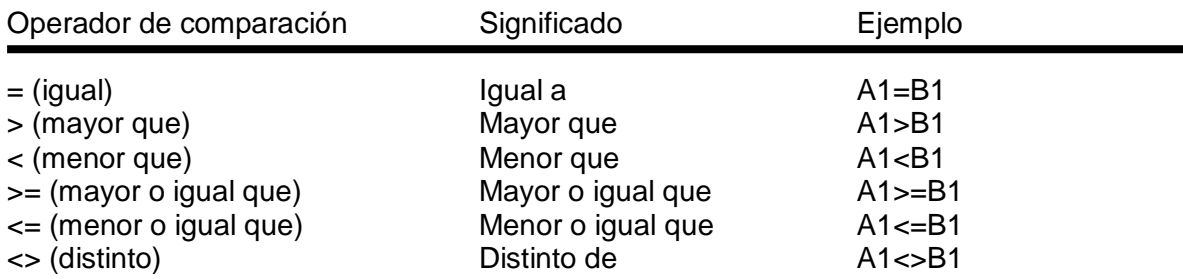

## **2. Funciones**

Una función es: una fórmula predefinida por Excel que opera sobre uno o más valores y devuelve un resultado que aparecerá directamente en la celda introducida. La sintaxis de cualquier función es:

=nombre\_función(argumento1;argumento2;...;argumentoN)

Siguen las siguientes reglas:

1) Si la función va al comienzo de una fórmula debe empezar por el signo =.

2) Los argumentos o valores de entrada van siempre entre paréntesis. No dejes espacios antes o después de cada paréntesis.

3) Los argumentos pueden ser valores constantes (número o texto), fórmulas o funciones.

4) Los argumentos deben de separarse por ";".

#### **FUNCIONES BASICAS**

 **Función SUMA:** Es la más sencilla y la que se usa con más frecuencia en la hoja de cálculo. Sintaxis:<br>SUMA (Rango)

Nota: El rango puede escribirse o marcarse con el ratón.

La forma más sencilla de realizar sumas rápidas es utilizando la herramienta  $\Sigma$ (Sumatoria) ubicada en la pestaña Inicio, en el grupo Edición.

Calcular la suma de B1 a B6 en la celda B8. Para calcular esta suma se hace lo siguiente:

Se coloca el cursor donde se desea tener el resultado de la suma, en este ejemplo, en la celda B8,

Se escribe =SUMA(B1:B6)

 **Función Promedio:** permite calcular promedios simples entre dos o más celdas, si las celdas son contiguas se usan los dos puntos (que significan Desde □ Hasta), si son celdas individuales se separan mediante el punto y coma.

Calcular el promedio de B1 a B6 en la celda B8. Para calcular este promedio se hace lo siguiente:

Se coloca el cursor donde se desea tener el promedio, en este ejemplo, en la celda B8, Se escribe =PROMEDIO(B1:B6)

- **Función Máximo:** Examina el rango de celdas, determina el valor máximo de ese rango y devuelve ese valor Formato: =MAX(Número1, ... ;Número30) Ejemplo: =MAX(B1:B6)
- **Función Mínimo:** Examina el rango de celdas, determina el valor mínimo de ese rango devuelve ese valor. Formato: =MIN(Número1, ... ;Número30) Ejemplo: =MIN(B1:B6)

## **FUNCIONES ESTADÍSTICAS**

La Estadística es una ciencia formal que estudia la recolección, análisis e interpretación de datos de una muestra representativa, ya sea para ayudar en la toma de decisiones o para explicar condiciones regulares o irregulares de algún fenómeno o estudio aplicado, de ocurrencia en forma aleatoria o condicional. Sin embargo, la estadística es más que eso, es decir, es el vehículo que permite llevar a cabo el proceso relacionado con la investigación científica.

La estadística se divide en dos grandes áreas:

- La estadística descriptiva, se dedica a la descripción, visualización y resumen de datos originados a partir de los fenómenos de estudio.
- La estadística inferencial, estudia cómo sacar conclusiones generales para toda la población a partir del estudio de una muestra.

#### ESTADISTICA DESCRIPTIVA

Es una ciencia que analiza serie de datos (por ejemplo,edad de unapoblación, altura de los estudiantes de una escuela, temperatura en los meses de verano, etc.) y trata de exrtaer conclusiones.

Las variables pueden ser de dos tipos:

- **Variable Cualitativa:** Son aquellas que no aparecen en forma numérica, sino como categorías o atributos (sexo, profesión, color de ojos) y sólo pueden ser nominales u ordinales.
	- o Nominales: Solo permite la clasificación, no se puede establecer ningún tipo de orden. Ej. Nacionalidad, sexo.
	- o Ordinales: Hay una clasificación con cierto orden natural. Hay diferencia de grado. Se habla de grado de..., nivel de..., etc.

Ejemplos de variables cualitativas son: Sexo del empleado, estado civil, jerarquía del empleado, etc.

- **Variables cuantitativas:** tienen valor numérico, se clasifican en discretas y continuas:
	- o Discretas: sólo pueden tomar valores enteros (1, 2, 3, -4, etc) por ejemplo: número de hermanos (puede ser 1, 2, 3 nunca podrá ser 3,45)
	- $\circ$  Continuas: puede tomar cualquier valor real dentro de un intervalo. Por ejemplo la velocidad de un vehículo puede ser 80,3 km/h

Cuando se estudia el comportamiento de una variable hay que distinguir los siguientes conceptos:

Individuo: cualquier elemento que porte información sobre el fenómeno que se estudia. Así, si estudiamos la altura de los niños de una clase, cada alumno es un individuo; si estudiamos el precio de la vivienda, cada vivienda es un individuo.

Población: conjunto de todos los individuos (personas, objetos, animales, etc.) que porten información sobre el fenómeo que se estudia. Por ejemplo, si estudiamos el precio de la vivienda en una ciudad, la población será el total de las viviendas de dicha ciudad.

Muestra: subconjunto que seleccionamos de la población. Así, si se estudia el precio de la vivienda de una ciudad, lo normal será no recoger información sobre todas las viviendas de la ciudad (sería una labor muy compleja), sino que se suele seleccionar un subgrupo (muestra) que se entienda que es suficientemente representativo.

#### DISTRIBUCIÓN DE FRECUENCIAS

La distribución de frecuencia es la representación estructurada, en forma de tabla, de toda la información que se ha recogido sobre la variable que se estudia.

**Frecuencia absoluta**: número de veces que se repite la variable a estudiar. La suma total de todas las frecuencias absolutas debe dar el total de la muestra estudiada. Se representa por  $n_1$ ,  $n_2$ ,  $n_3$ ...

**Frecuencia absoluta acumulada**: es la suma de los distintos valores de la frecuencia absoluta tomando como referencia un individuo dado. La última frecuencia absoluta acumulada es igual al total de la muestra estudiada.

 $N1 = n1$  $N2 = n1 + n2$  $Nn = n1 + n2 + ... + nn-1 + nn=n$  **Frecuencia relativa**: es el cociente entre la frecuencia absoluta y el tamaño de la muestra. La suma de todas las frecuencias relativas, siempre debe ser igual a 1.

$$
f_i = \frac{n_i}{n}
$$

**Porcentaje:** esta medida resulta de multiplicar la frecuencia relativa por 100.

#### MEDIDAS DE POSICIÓN

Las medidas de posición nos facilitan información sobre la serie de datos que estamos analizando. Estas medidas permiten conocer diversas características de esta serie de datos.

**Media aritmética**: se calcula multiplicando cada valor por el número de veces que se repite. La suma de todos estos productos se divide por el total de datos de la muestra:

Xm = (X1 \* n1) + (X2 \* n2) + (X3 \* n3) + .....+ (Xn-1 \* nn-1) + (Xn \* nn) -------------------------------------------------------------------------------------- n

**Mediana:** es el valor de la serie de datos que se sitúa justamente en el centro de la muestra (un 50% de valores son inferiores y otro 50% son superiores).

**Moda:** es el valor que más se repite en la muestra.

#### **EJERCICIO PASO A PASO**

1.- Estudiando el número de hijos de 30 familias elegidas al azar en una ciudad se han obtenido los siguientes datos:

1, 2, 3, 5, 6, 0, 7, 8, 4, 1, 3, 4, 5, 2, 6, 5, 2, 3, 4, 6, 2, 3, 46, 4, 3, 6, 6, 3, 3

**PASO 1:** Una vez abierta la hoja de cálculo EXCEL, en la columna A en la celda A1 ponemos datos obtenidos y a partir de la fila 2 hasta la 31 introducimos los datos del problema.

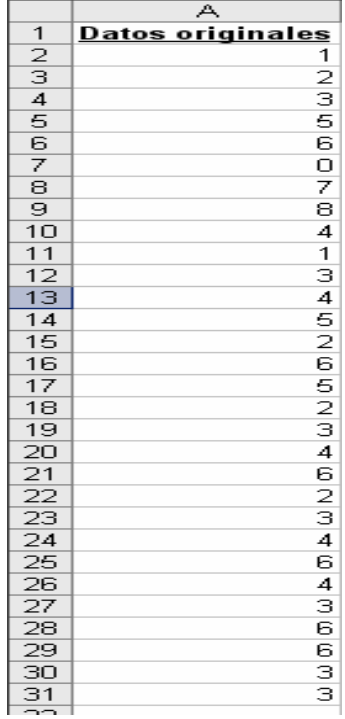

**PASO 2:** En la columna B copiar nuevamente los datos obtenidos y ordenarlos de menor a mayor, esto sirve para localizar mejor cuantas veces cambia nuestra variable y cuantas veces se repite.

Seleccione el rango de datos de la columna B, haga clic en en el botón de menor a mayor (orden ascendente de AZ)

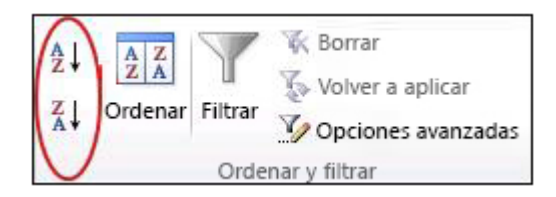

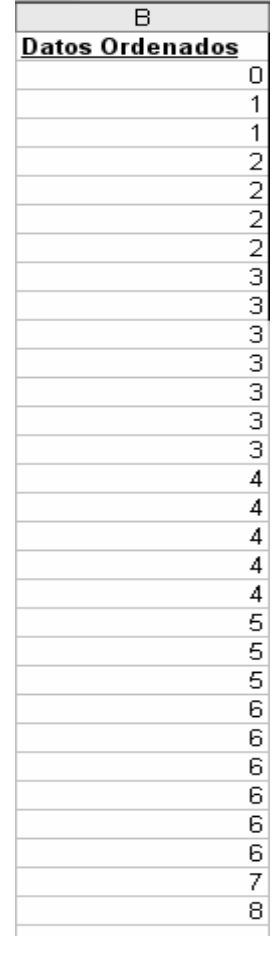

**PASO 3:** En la columna C, en la celda C1 ponemos el nombre de la variable y luego introducimos los distintos valores distintos de la variable, en este caso desde la fila 2 hasta la fila 10.

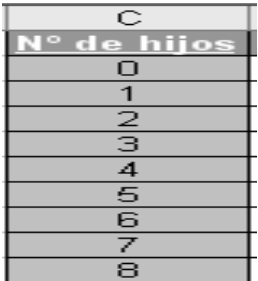

**PASO 4:** Para obtener la columna de las frecuencias absolutas utilizamos las función CONTAR.SI(). La columna D contendrá dichos valores. Para ellos situaremos el cursor en la celda D1 y escribimos: Frecuencia Absoluta.

Luego en las filas que van de 2 a 10 escribimos los siguiente:

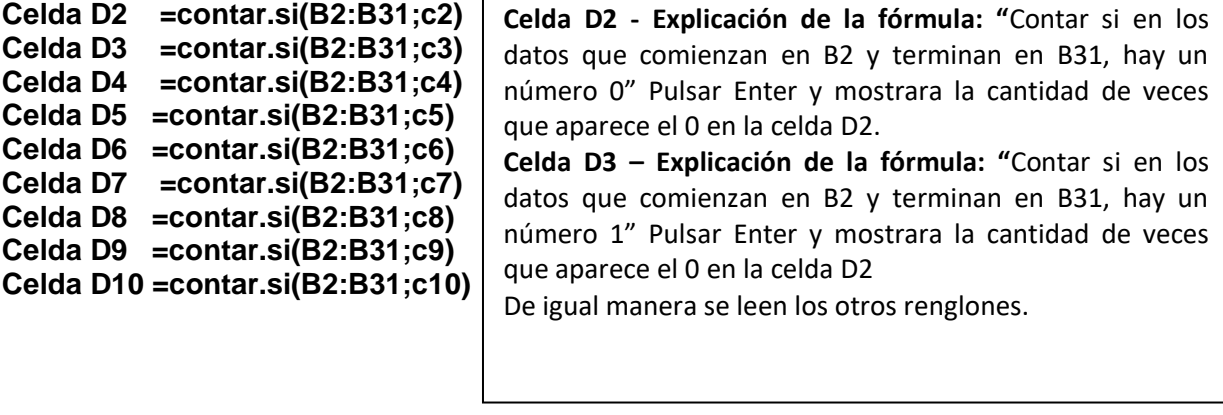

## **Paso 4:** sumar todas las frecuencias absolutas

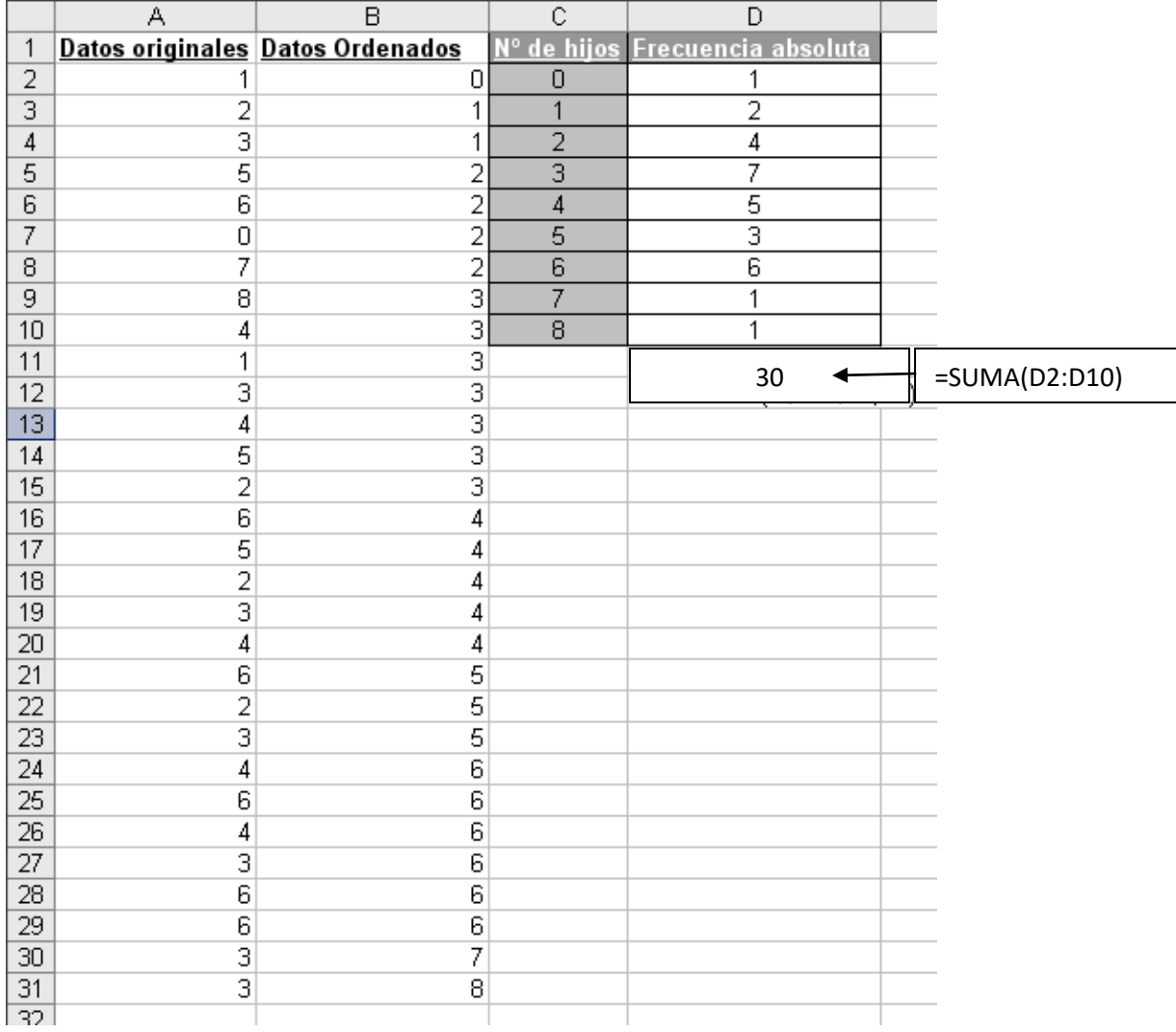

#### **La hoja de cálculo quedaría como se observa en la figura.**

**PASO 5:** Obtener la frecuencia relativa. La columna E contendrá dichos valores. Para ellos situaremos el cursor en la celda E1 y escribimos: Frecuencia Relativa.

Luego en las filas que van de 2 a 10 escribimos lo siguiente:

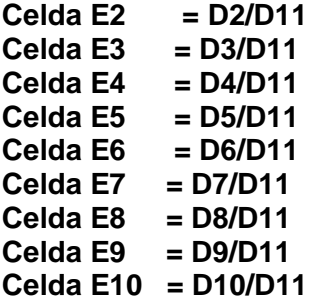

**Paso 6:** sumar todas las frecuencias relativas.

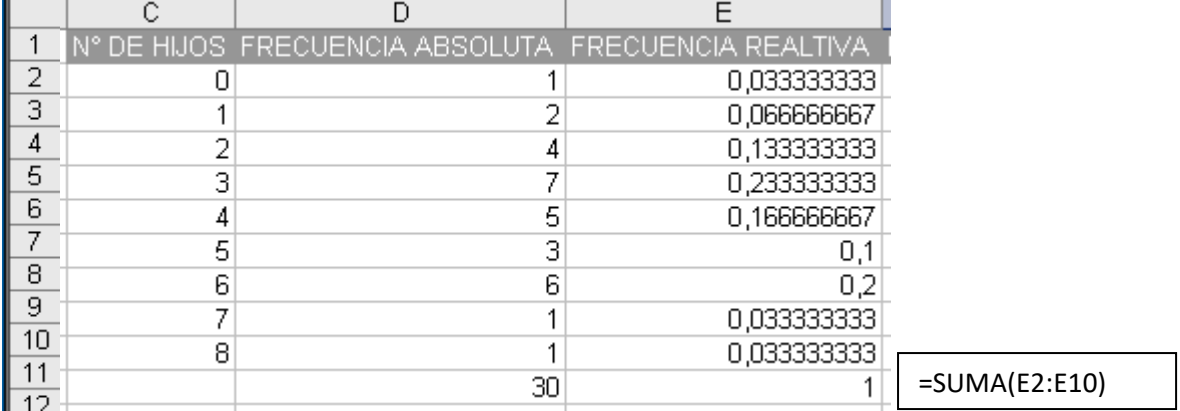

#### **La hoja de cálculo quedaría como se observa en la figura.**

**Paso 7:** Obtener el porcentaje. La columna F contendrá dichos valores. Para ellos situaremos el cursor en la celda F1 y escribimos: Porcentaje.

Luego copiamos los valores de la frecuencia relativa y lo pegamos a partir de las filas que van de 2 a 10. Luego seleccionamos los valores copiados y los transformamos a porcentaje

 $%$ pulsando el botón de porcentaje que se encuentra en el menú

## <span id="page-43-0"></span>**Tema5. Gráficos**

#### **EJERCICIO PASO A PASO**

Para la **frecuencia absoluta** se utiliza un grafico de columnas y para **porcentaje** se utiliza grafico circular

Para hacer el gráfico seguiremos los siguientes pasos:

**PASO 1:** Seleccionamos la columna de la Frecuencia Absoluta incluyendo el título "Frecuencia Absoluta". Los elementos seleccionados se verán como la siguiente figura:

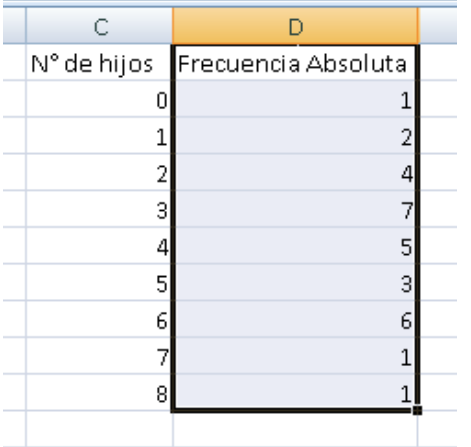

**PASO 2:** Vamos al asistente de gráficos, para ello elegimos pestaña Insertar del Menú y ubicamos el panel de gráficos:

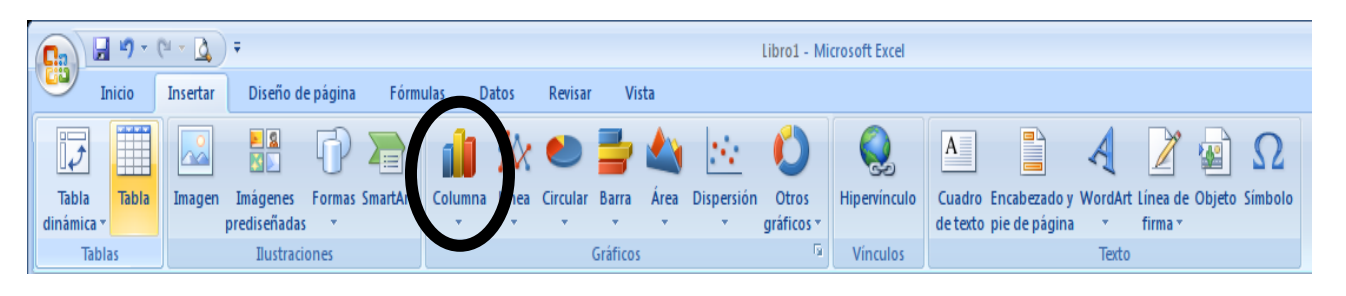

Para representar la frecuencia absoluta elegimos el botón de gráfico de columnas. Seleccionamos un diseño

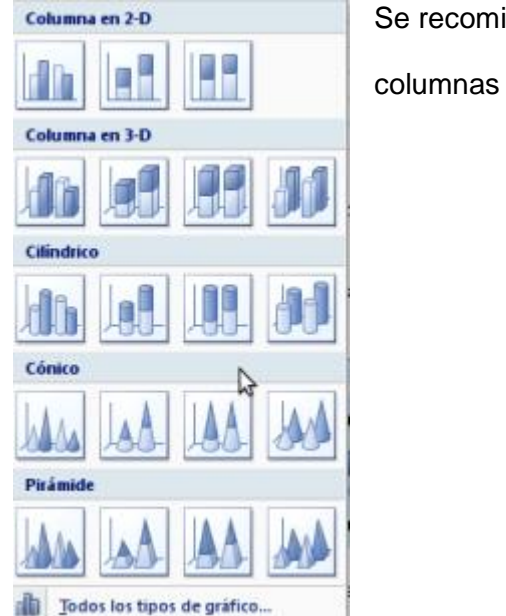

Se recomienda elegir un diseño de Columnas 2-D ó

columnas 3-D

**PASO 3:** Editar los valores del eje horizontal para que se correspondan con la tabla**.**  Hacemos clic con el botón derecho del mouse sobre el grafico y elegimos la opción "Selección de Datos"

Aparece una pantalla como la siguiente:

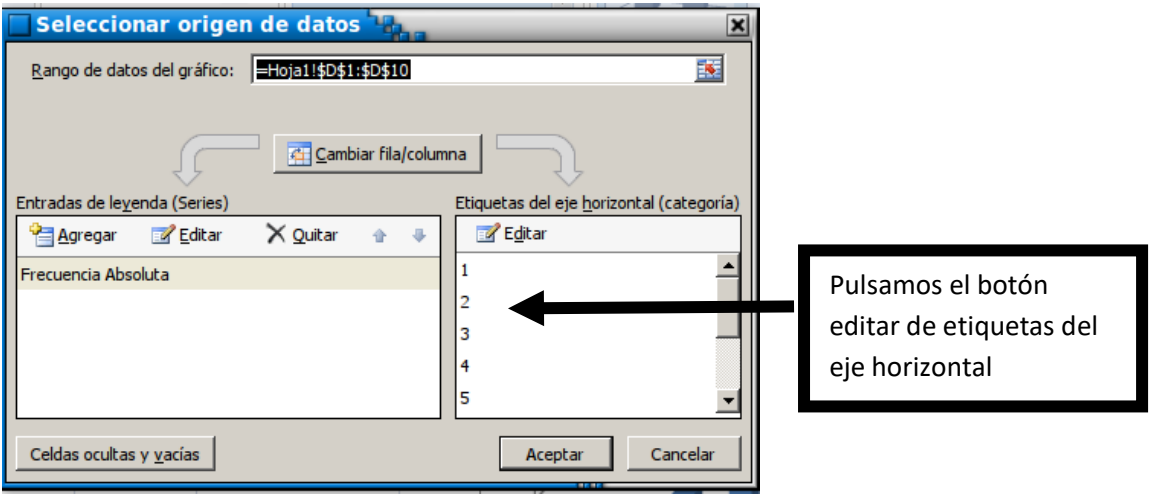

#### Luego de pulsar el botón EDITAR aparecerá

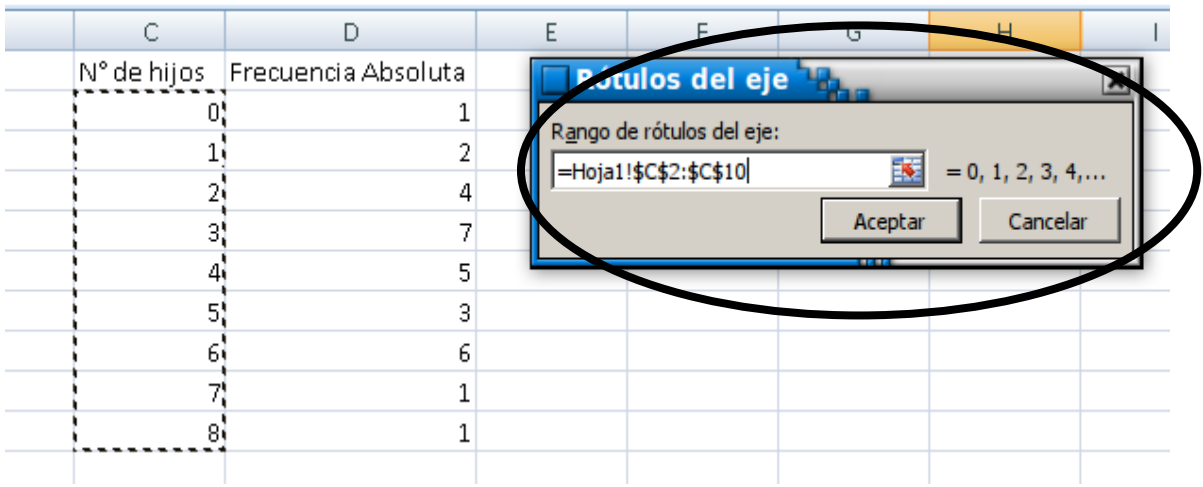

En rango de rótulos del eje elegimos los valores de la variable en este caso N° de hijos. Luego de estos pasos pulsamos el botón ACEPTAR, volvemos a la pantalla

Pulsamos ACEPTAR de nuevo y veremos el gráfico:

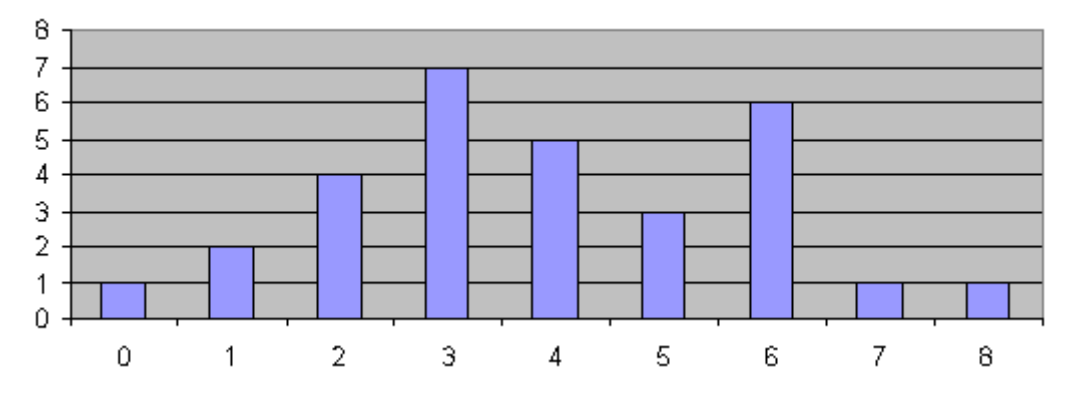

Para hacer el gráfico circular correspondiente a PORCENTAJES seguiremos los siguientes pasos:

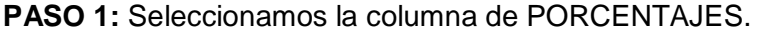

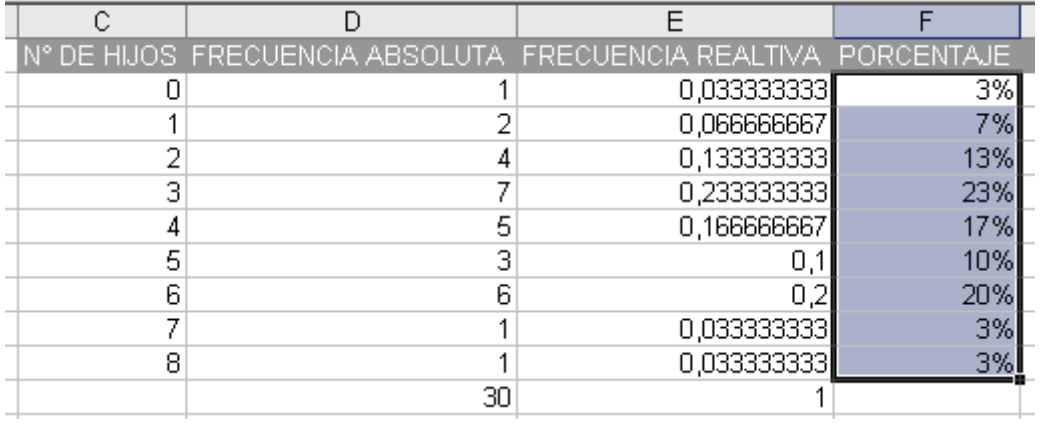

**PASO 2:** Vamos al asistente de gráficos, para ello elegimos pestaña Insertar del Menú y ubicamos el panel de gráficos:

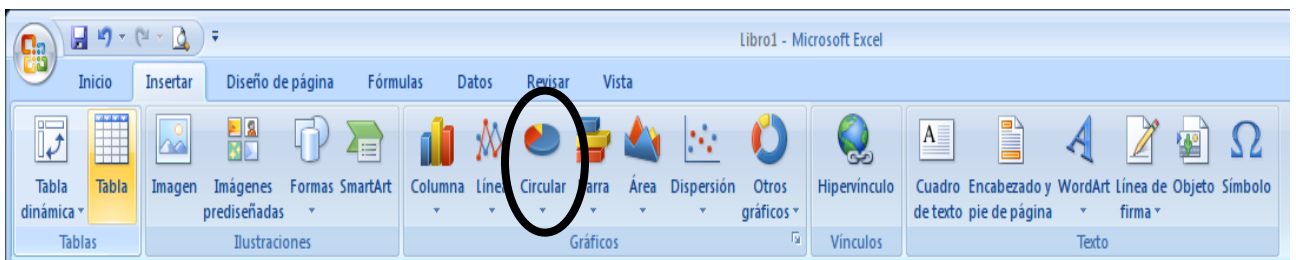

**PASO 3:** Editar los valores del eje horizontal para que se correspondan con la tabla**.**  Hacemos clic con el botón derecho del mouse sobre el grafico y elegimos la opción "Selección de Datos"

Aparece una pantalla como la siguiente:

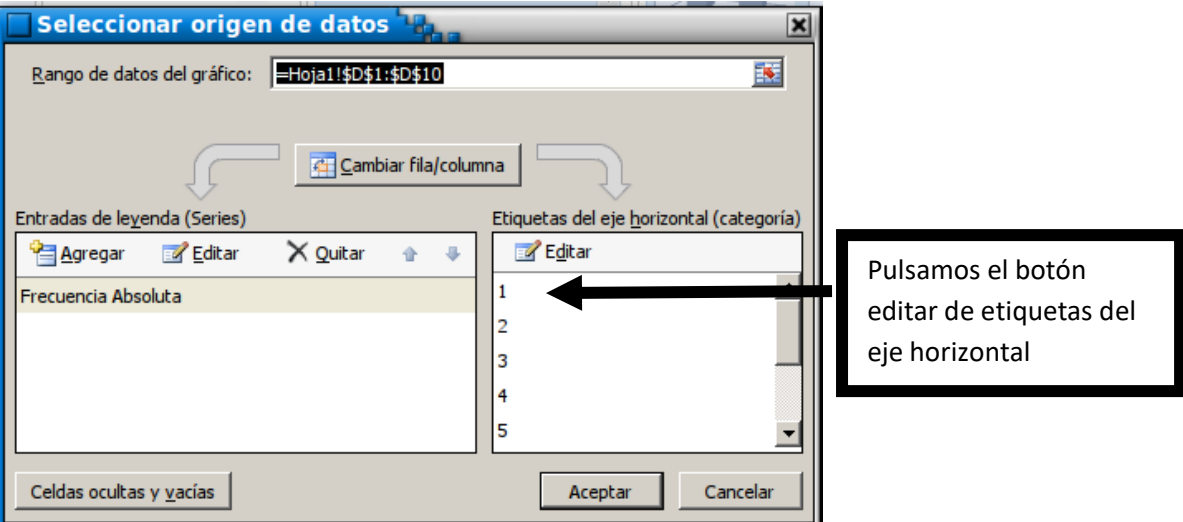

Luego de pulsar el boton EDITAR aparecerá

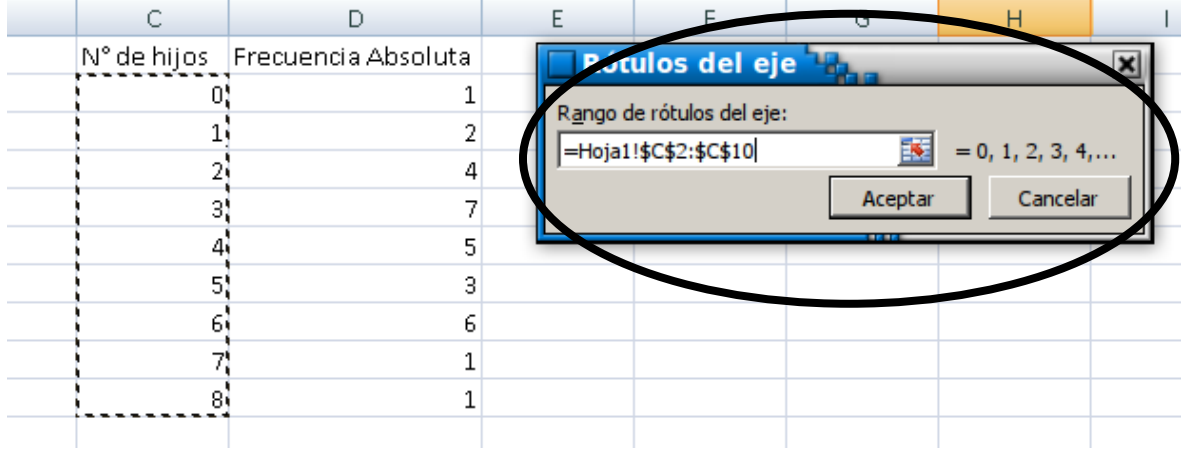

En rango de rótulos del eje elegimos los valores de la variable en este caso N° de hijos.

Luego de estos pasos pulsamos el botón ACEPTAR, volvemos a la pantalla

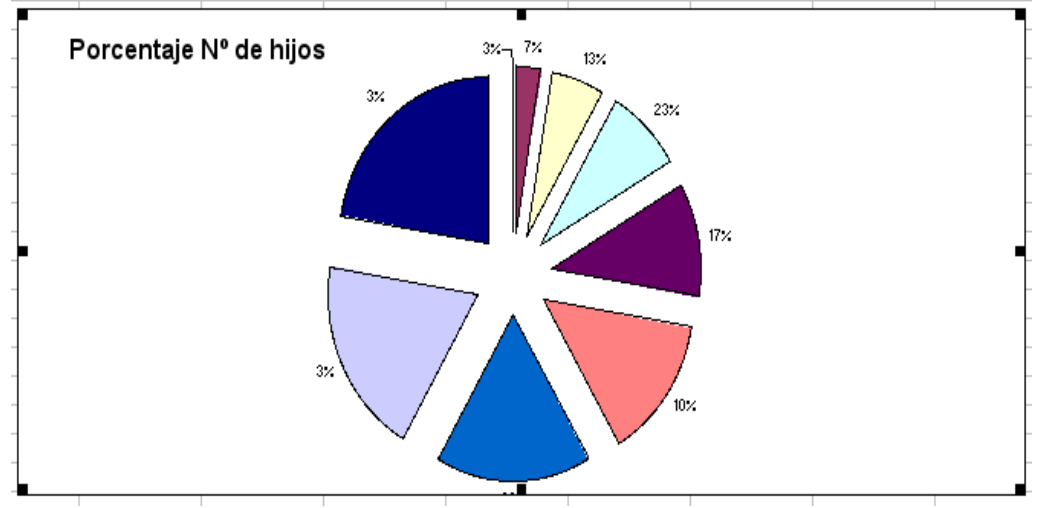

Pulsamos ACEPTAR de nuevo y veremos el gráfico:

## MEDIDAS DE POSICIÓN

**PASO 1:** Obtener MEDIA ARITMETICA. La columna G contendrá dichos valores. Para ellos situaremos el cursor en la celda G1 y escribimos:  $x_i$ <sup>\*</sup> n<sub>i</sub>

Luego en las filas que van de 2 a 10 escribimos lo siguiente:

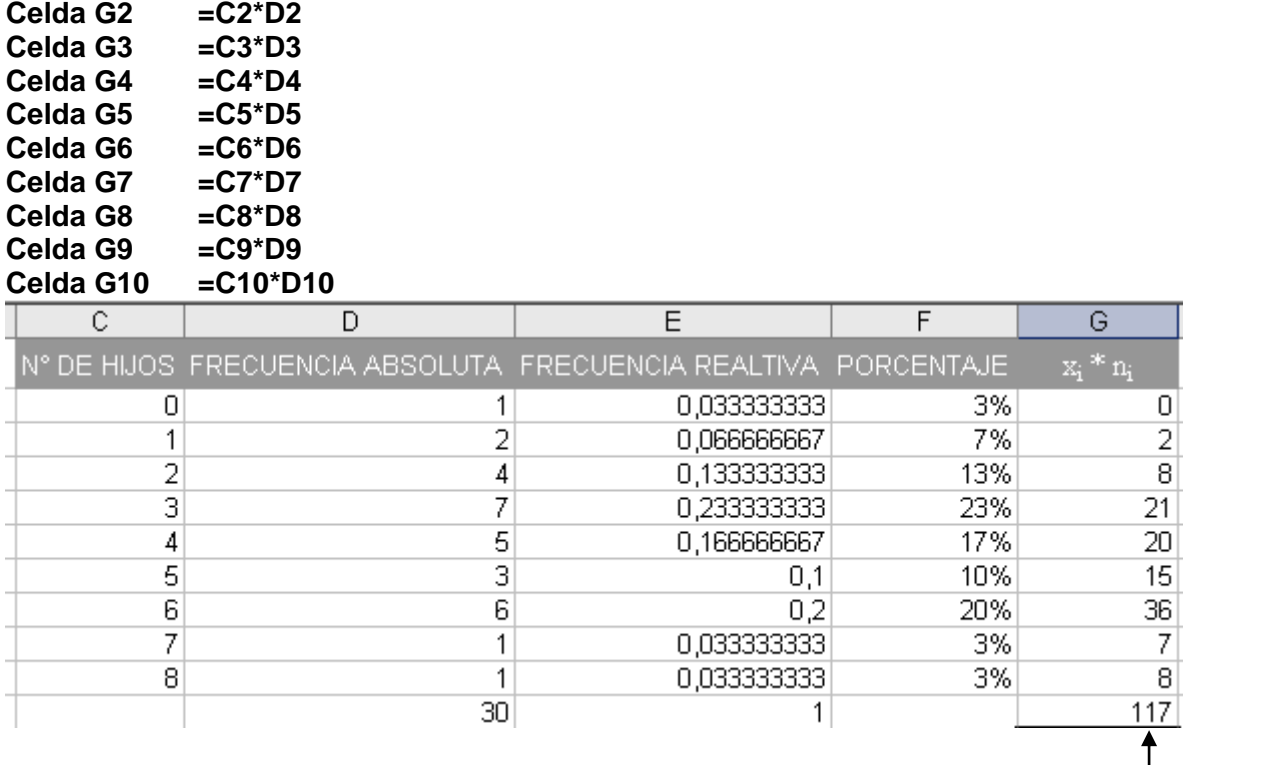

=SUMA(G2:G10)

F13 escribimos la palabra MEDIA y en G13 escribimos =G11/D11

## **PASO 2:** obtener MEDIANA. En F15 escribir: MEDIANA. En G14 escribimos =MEDIANA(B2:B31)

## **PASO 3:** obtener MODA. En F17 escribir: MODA. En F17 escribimos =MODA(B2:B31)

## **La hoja de cálculo quedaría como se observa en la figura.**

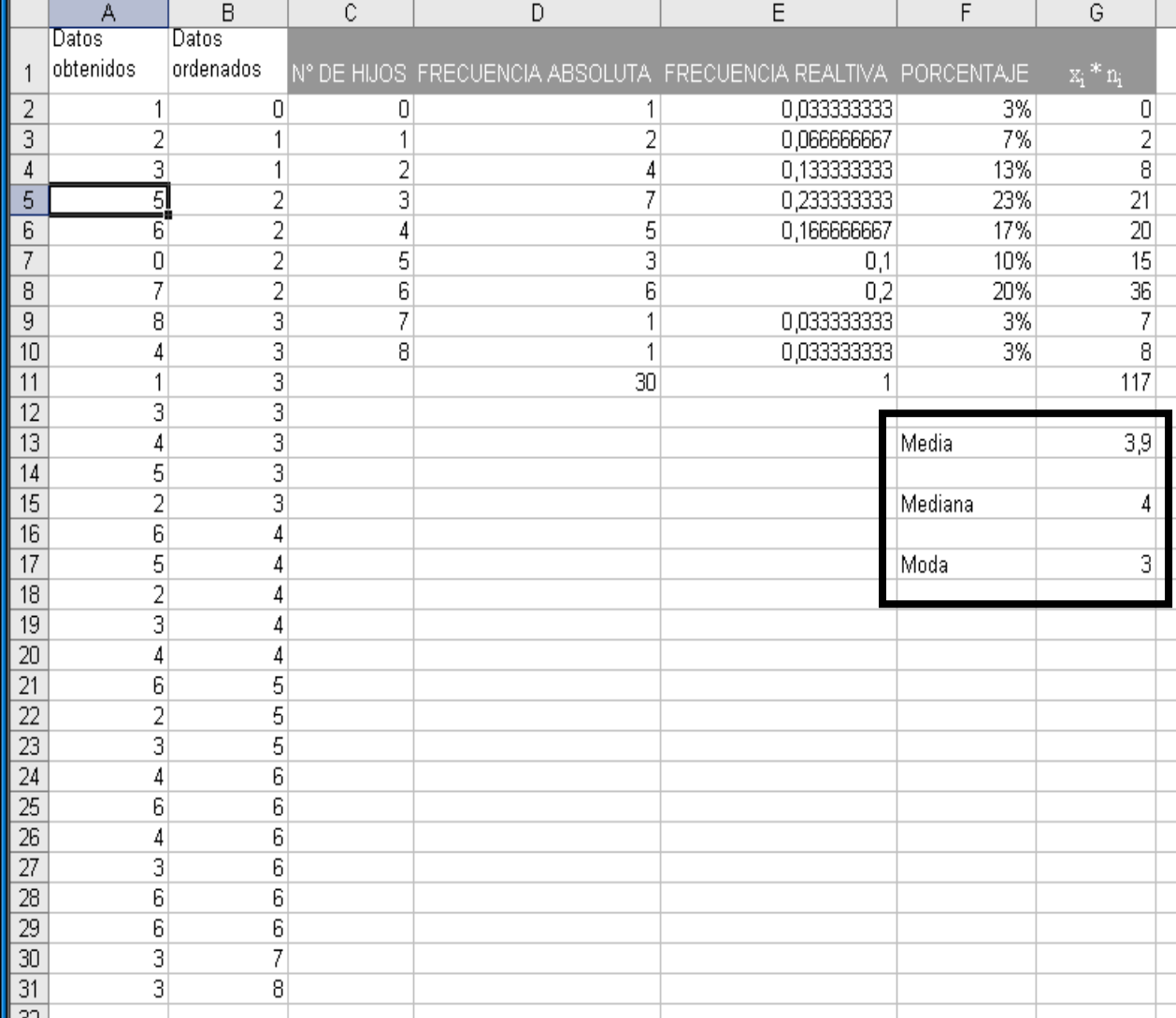

## <span id="page-49-0"></span>**BIBLIOGRAFIA**

Cursos de Informática on-line "Aula Clic". Disponible en: http://www.aulaclic.es/

Manual de Ofimática (2008)

López, Dick, (2006), "Especialidad de Aplicaciones informáticas. Módulo: Ofimática. Manual del Estudiante", ISBN N° 9972-47-123-3

E-book Microsoft Office 2010 (2010), Microsoft Press a Division of Microsoft Corporation Library of Congress Control Number: 2009940759

Guía del taller de iniciación a la informática Fundación "La Caixa" 1ª reedición 2008